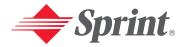

One Sprint, Many Solutions."

# Sprint PCS Vision Phone VI-5225 by LG°

User's Guide

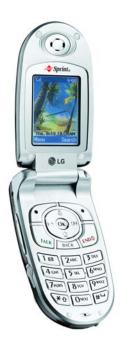

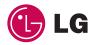

# **Table of Contents**

| Welcome to Sprint                                        | į |
|----------------------------------------------------------|---|
| Introductioni                                            | i |
| Section 1: Getting Started                               | 1 |
| 1A. Setting Up Service                                   | 2 |
| Getting Started With Sprint PCS Service                  | 3 |
| Setting Up Your Voicemail                                | 4 |
| Sprint PCS Account Passwords                             | 5 |
| Getting Help                                             | 6 |
| Section 2: Your Sprint PCS Vision Phone                  | 8 |
| 2A. Your Sprint PCS Vision Phone: The Basics             | 9 |
| Front View of Your Phone                                 | 0 |
| Key Functions                                            | 1 |
| Viewing the Display Screen                               | 3 |
| Features of Your Sprint PCS Vision Phone                 | 4 |
| Turning Your Phone On and Off                            | 5 |
| Using Your Phone's Battery and Charger                   | 6 |
| Displaying Your Phone Number                             | 8 |
| Making and Answering Calls                               | 8 |
| Making Calls1                                            | 8 |
| Dialing Options                                          | 9 |
| Answering Calls                                          | 0 |
| Missed Call Notification                                 | 1 |
| Calling Emergency Numbers                                | 1 |
| In-Call Options                                          | 1 |
| Saving a Phone Number                                    | 2 |
| Finding a Phone Number                                   | 3 |
| Dialing From the Phone Book                              | 5 |
| Using One-Touch/Two-Touch Speed Dialing                  | 5 |
| Entering Text                                            | 6 |
| Selecting a Character Input Mode                         | 6 |
| Entering Characters Using T9 Text Input                  | 7 |
| Entering Characters by Tapping the Keypad2               | 8 |
| Entering Numbers, Symbols, Smileys and Canned Messages 2 | 9 |

| Controlling Your Phone's Settings                    | 0                                                                                                    |
|------------------------------------------------------|----------------------------------------------------------------------------------------------------|
| Sound Settings                                       | 31                                                                                                    |
| Ringer Types                                         | 31                                                                                                    |
| Adjusting the Phone's Volume Settings                | 3                                                                                                    |
| Silence All                                          | 64                                                                                                    |
| Display Settings                                     | 64                                                                                                    |
| Changing the Text Greeting                           | 64                                                                                                    |
| Changing the Backlight Time Length                   | 5                                                                                                    |
| Changing the Display Screen                          | 5                                                                                                    |
| Changing the Clock Display                           | 7                                                                                                    |
| Location Settings                                    | 8                                                                                                    |
| Messaging Settings                                   | 9                                                                                                    |
| Airplane Mode                                        | í2                                                                                                    |
| TTY Use With Sprint PCS Service                      | í2                                                                                                    |
| Phone Setup Options                                  | <b>í</b> 4                                                                                                    |
| Shortcut                                             | í4                                                                                                    |
| Call Answer Mode                                     | í4                                                                                                    |
| Setting Your Phone's Security4                       | 6                                                                                                    |
| Accessing the Security Menu                          | í7                                                                                                    |
| Using Your Phone's Lock Feature                      | í8                                                                                                    |
| Locking Your Phone                                   | í8                                                                                                    |
| Unlocking Your Phone                                 | í8                                                                                                    |
| Changing the Lock Code                               | í8                                                                                                    |
| Calling in Lock Mode                                 | í8                                                                                                    |
| Using Special Numbers                                | í9                                                                                                    |
| Erasing the Phone Book                               | í9                                                                                                    |
| Erasing Downloads                                    | 60                                                                                                    |
| Resetting Your Phone                                 | 60                                                                                                    |
|                                                      |                                                                                                    |
| Security Features for Sprint PCS Vision <sup>™</sup> | 51                                                                                                    |
| Security Features for Sprint PCS Vision™             |                                                                                                    |
|                                                      | 51                                                                                                    |
| Enabling and Disabling Sprint PCS Vision Services    | 51<br><b>2</b>                                                                                                    |
| Enabling and Disabling Sprint PCS Vision Services    | 3<br>3                                                                                                    |
|                                                      | Ringer Types Adjusting the Phone's Volume Settings Silence All Display Settings Changing the Text Greeting Changing the Backlight Time Length Changing the Display Screen Changing the Clock Display Location Settings Messaging Settings Airplane Mode TTY Use With Sprint PCS Service Phone Setup Options Shortcut Call Answer Mode Setting Your Phone's Security Accessing the Security Menu Using Your Phone Unlocking Your Phone Unlocking Your Phone Changing the Lock Code Calling in Lock Mode Using Special Numbers Erasing the Phone Book Erasing Downloads Setting Pownloads |

| 2E. | Navigating Through Menus                    | 56  |
|-----|---------------------------------------------|-----|
|     | Menu Navigation                             | .57 |
|     | Menu Structure                              | .57 |
|     | Viewing the Menus                           | .58 |
| 2F. | Managing Call History                       | 60  |
|     | Viewing History                             | .61 |
|     | Call History Options                        | .61 |
|     | Making a Call From Call History             | .62 |
|     | Saving a Phone Number From Call History     | .62 |
|     | Prepending a Phone Number From Call History | .63 |
|     | Erasing Call History                        | .63 |
| 2G. | Using the Phone Book                        | 64  |
|     | Adding a New Phone Book Entry               | .65 |
|     | Finding Phone Book Entries                  | .66 |
|     | Phone Book Entry Options                    | .68 |
|     | Adding a Phone Number to a Phone Book Entry | .68 |
|     | Editing a Phone Book Entry's Phone Number   | .69 |
|     | Assigning Speed Dial Numbers                | .70 |
|     | Editing a Phone Book Entry                  | .71 |
|     | Selecting a Ringer Type for an Entry        | .71 |
|     | Secret Phone Book Entries                   | .72 |
|     | Dialing Sprint PCS Services                 | .73 |
| 2H. | Personal Planner                            | .74 |
|     | Using Your Phone's Planner                  | .75 |
|     | Adding an Event to the Planner              | .75 |
|     | Event Alerts                                | .76 |
|     | Event Alert Menu                            | .76 |
|     | Viewing Events                              | .76 |
|     | Going to Today's Planner Menu               | .77 |
|     | Erasing a Day's Events                      | .77 |
|     | Purging Events                              | .78 |
|     | Purging All Events                          | .78 |
|     | Using Your Phone's Alarm Clock              | .79 |
|     | Using Your Phone's Notepad                  | .80 |
|     | Using Your Phone's Tools                    | .81 |

| Using EZ Tips                                      | 81  |
|----------------------------------------------------|-----|
| Using the Calculator                               | 81  |
| Section 3: Sprint PCS Service Features             | 83  |
| 3A. Sprint PCS Service Features: The Basics        | 84  |
| Using Voicemail                                    | 85  |
| Setting Up Your Voicemail                          | 85  |
| New Voicemail Message Alerts                       | 86  |
| Retrieving Your Voicemail Messages                 | 86  |
| Voicemail Options                                  | 88  |
| Clearing the Message Icon                          | 90  |
| Voicemail Menu Key                                 | 91  |
| Using Caller ID                                    | 92  |
| Responding to Call Waiting                         | 92  |
| Making a Three-Way Call                            | 93  |
| Using Call Forwarding                              | 94  |
| 3B. Sprint PCS Vision <sup>™</sup>                 | 95  |
| Getting Started With Sprint PCS Vision             | 96  |
| Your User Name                                     | 96  |
| Launching a Sprint PCS Vision Connection           |     |
| Net Guard                                          | 98  |
| Sprint PCS Vision Connection Status and Indicators |     |
| Navigating the Web                                 | 99  |
| Understanding Messaging                            | 101 |
| Message Types                                      | 101 |
| Signing Up for Alerts                              |     |
| Erasing Messages                                   | 102 |
| Using SMS Text Messaging                           | 103 |
| Composing SMS Text Messages                        | 103 |
| Accessing SMS Text Messages                        |     |
| Using Canned (Pre-set) Messages                    |     |
| Using Sprint PCS Mail                              |     |
| Accessing Sprint PCS Mail Messages                 |     |
| Composing Sprint PCS Mail Messages                 |     |
| Accessing Email                                    |     |
| Using Email                                        | 108 |

| Using Instant Messaging                                             | 109 |
|---------------------------------------------------------------------|-----|
| Accessing Instant Messaging                                         | 109 |
| Experiencing Wireless Online Chat                                   | 110 |
| Downloading Premium Services Content                                | 111 |
| Accessing Games                                                     | 114 |
| Accessing Ringers                                                   | 116 |
| Accessing Screen Savers                                             | 118 |
| Exploring the Web                                                   | 120 |
| Using the Browser Menu                                              | 121 |
| Using Sprint PCS Business Connection Personal Edition $\ \ldots \ $ | 125 |
| Sprint PCS Vision FAQs                                              | 126 |
| 3C. Sprint PCS Voice Command <sup>™</sup>                           | 127 |
| Getting Started With Sprint PCS Voice Command                       | 128 |
| Creating Your Own Address Book                                      | 128 |
| Making a Call With Sprint PCS Voice Command                         | 129 |
| Accessing Information Using Sprint PCS Voice Command $\ldots$       | 130 |
| Section 4: Safety and Warranty Information                          | 131 |
| 4A. Safety Guidelines                                               | 132 |
| Getting the Most Out of Your Reception                              | 133 |
| Maintaining Safe Use of and Access to Your Phone                    | 134 |
| Caring for the Battery                                              | 136 |
| Acknowledging Special Precautions and the FCC Notice                | 137 |
| Consumer Information on Wireless Phones                             | 139 |
| Owner's Record                                                      | 154 |
| User's Guide Proprietary Notice                                     | 154 |
| 4B. Manufacturer's Warranty                                         | 155 |
| Manufacturer's Warranty                                             | 156 |
| Index                                                               | 159 |
|                                                                     |     |

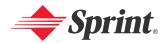

# Welcome to Sprint

Sprint has the most complete, all-digital wireless network in the nation. Depend on it. We are committed to bringing you the best wireless technology available. With Sprint, you get the most complete, all-digital wireless network in the nation, so all your services work the same wherever you go on the network. We built our network right from the start, so no matter where you are on the enhanced Sprint Nationwide PCS Network, all your services – whether it's Voicemail, Caller ID, email, or Picture Mail – will work the same.

This guide will familiarize you with our technology and your new Sprint PCS Vision Phone through simple, easy-to-follow instructions. If you have already reviewed the **Start Here to Activate** guide that was packaged with your new phone, then you're ready to explore the advanced features outlined in this guide.

If you have not read your **Start Here to Activate** guide, go to Section One – Getting Started. This section provides all the information you need to unlock your phone, set up your voicemail, and much more. It also contains information on how to contact Sprint if you have any questions about your service, wish to check your account balance, or want to purchase additional products or services.

Sprint is different. All your services work the same wherever you go on the most complete, all-digital wireless network in the nation.

Welcome and thank you for choosing Sprint.

# Introduction

This **User's Guide** introduces you to Sprint PCS Service and all the features of your new phone. It's divided into four sections:

♦ **Section 1**: Getting Started

♦ Section 2: Your Sprint PCS Vision Phone

♦ **Section 3**: Sprint PCS Service Features

♦ Section 4: Safety Guidelines and Warranty Information

Throughout this guide, you'll find tips that highlight special shortcuts and timely reminders to help you make the most of your new phone and service. The Table of Contents and Index will also help you quickly locate specific information.

You'll get the most out of your phone if you read each section. However, if you'd like to get right to a specific feature, simply locate that section in the Table of Contents and click on the page number to go directly to that page. Follow the instructions in that section, and you'll be ready to use your phone in no time.

Note:

You can view this guide online or print it to keep it on hand. If you're viewing it online, simply click on a topic in the Table of Contents or Index or on any page reference. The PDF will automatically display the appropriate page.

# **Getting Started**

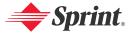

# **Setting Up Service**

#### In This Section

- Getting Started With Sprint PCS Service
- Setting Up Your Voicemail
- Sprint PCS Account Passwords
- ♦ Getting Help

Setting up service on your new Sprint PCS Vision Phone is quick and easy. This section walks you through the necessary steps to set up your phone, unlock your phone, set up your voicemail, establish passwords, and contact Sprint for assistance with your Sprint PCS Service.

# Getting Started With Sprint PCS Service

#### **Determining if Your Phone is Already Activated**

If you received your phone in the mail or purchased it at a Sprint Store, it probably has already been activated. All you need to do is unlock your phone.

If your phone is not activated, please refer to the Start Here Guide included with your phone.

#### **Unlocking Your Phone**

To unlock your phone, follow these easy steps:

- 1. Press and hold END to turn the phone on.
- 2. Press Unlock (right softkey).

Note: To select a softkey, press the softkey button directly below the softkey text that appears at the bottom left and bottom right of your phone's display screen. Softkey actions change according to the screen you're viewing and will not appear if there is no corresponding action available.

**3.** Enter your four-digit lock code. (For security purposes, the code is not visible as you type.)

Tip: If you can't recall your lock code, try using the last four digits of either your Social Security number or Sprint PCS Phone number or try 0000. If none of these work, call Sprint PCS Customer Solutions at 1-888-211-4PCS (4727).

# **Setting Up Your Voicemail**

All unanswered calls to your Sprint PCS Vision Phone are automatically transferred to your voicemail, even if your phone is in use or turned off. Therefore, you will want to set up your voicemail and personal greeting as soon as your Sprint PCS Vision Phone is activated.

#### To set up your voicemail:

- 1. Press and hold .
- **2**. Follow the system prompts to:
  - Create your pass code
  - Record your greeting
  - Record your name announcement
  - Choose whether or not to activate One-Touch Message Access (a feature that lets you access messages simply by pressing and holding by passing the need for you to enter your pass code)

Note: The voicemail setup process may vary in certain Affiliate areas.

For more information about using your voicemail, see "Using Voicemail" on page 85.

# Sprint PCS Account Passwords

As a Sprint PCS customer, you enjoy unlimited access to your personal account information, your voicemail account, and your Sprint PCS Vision account. To ensure that no one else has access to your information, you will need to create passwords to protect your privacy.

#### **Account Password**

If you are the account owner, you'll have an account password to sign on to <a href="www.sprintpcs.com">www.sprintpcs.com</a> and to use when calling Sprint PCS Customer Solutions. Your default account password is the last four digits of your Social Security number. If you are not the account owner (if someone else pays for your Sprint PCS Service), you can get a sub-account password at <a href="www.sprintpcs.com">www.sprintpcs.com</a>.

#### Voicemail Password

You'll create your voicemail password (or pass code) when you set up your voicemail. See "Setting Up Your Voicemail" on page 85 for more information on your voicemail password.

#### **Sprint PCS Vision Password**

With your VI-5225 by LG, you may elect to set up a Sprint PCS Vision Password. This optional password may be used to authorize purchase of Premium Services content and to protect personal information on multi-phone accounts.

For more information, or to change your passwords, sign on to <a href="https://www.sprintpcs.com">www.sprintpcs.com</a> or call Sprint PCS Customer Solutions at 1-888-211-4PCS (4727).

# **Getting Help**

#### Visit Our Website

You can get up-to-date information on Sprint PCS Services and Options by signing onto our Website at <a href="https://www.sprintpcs.com">www.sprintpcs.com</a>.

When you visit us online, you can:

- Review coverage maps
- Learn how to use voicemail
- Access your account information
- Purchase accessories
- Add additional options to your service plan
- Check out frequently asked questions
- And more

#### **Reaching Sprint PCS Customer Solutions**

You can reach Sprint PCS Customer Solutions many different ways:

- Dial \* 2 TALK on your Sprint PCS Vision Phone
- Sign on to your account at www.sprintpcs.com
- Call us toll-free at 1-888-211-4727 (Consumer customers),
   1-877-CLEARPY (253-2779) (Sprint PCS Clear Pay<sup>™</sup> customers), or
   1-888-788-4727 (Business customers)
- Write to us at Sprint PCS Customer Solutions, P.O. Box 8077, London, KY 40742

#### Receiving Automated Invoicing Information

For your convenience, your phone gives you access to invoicing information on your Sprint PCS Account. This information includes balance due, payment received, invoicing cycle, and the number of minutes used since your last invoicing cycle. (Normal airtime usage will apply.)

To access automated invoicing information:

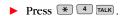

Note: This service may not be available in all Affiliate areas.

#### **Sprint PCS Directory Assistance**

You have access to a variety of services and information through Sprint PCS Directory Assistance, including residential, business, and government listings; assistance with local or long-distance calls; movie listings; and hotel, restaurant, shopping, and major local event information. There is a per-call charge, and you will be billed for airtime.

To call Sprint PCS Directory Assistance:

Press 4 1 1 TALK.

#### **Sprint PCS Operator Services**

Sprint PCS Operator Services provides assistance when placing collect calls or when placing calls billed to a local telephone calling card or third party.

To access Sprint PCS Operator Services:

Press TALK.

For more information or to see the latest in products and services, visit us online at www.sprintpcs.com.

Note: Sprint PCS Operator Services may not be available in all Affiliate areas.

# **Your Sprint PCS Vision Phone**

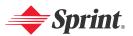

# Your Sprint PCS Vision Phone: The Basics

#### In This Section

- Front View of Your Phone
- Viewing the Display Screen
- Features of Your Sprint PCS Vision Phone
- Turning Your Phone On and Off
- Using Your Phone's Battery and Charger
- Displaying Your Phone Number
- Making and Answering Calls
- Entering Text

Your Sprint PCS Vision Phone is packed with features that simplify your life and expand your ability to stay connected to the people and information that are important to you. This section will guide you through the basic functions and calling features of your phone.

# **Front View of Your Phone**

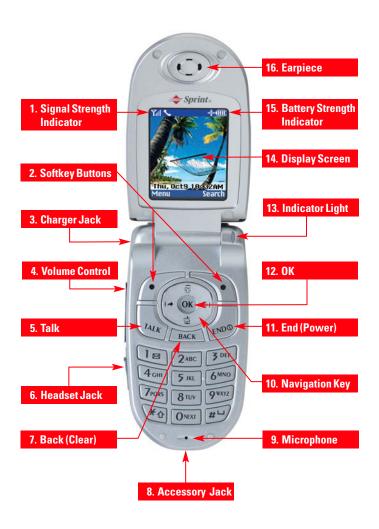

# **Key Functions**

- Signal Strength Indicator represents the signal strength by displaying bars. The more bars displayed, the better the signal strength.
- 2. **Softkey Buttons** let you select softkey actions or menu items.
- 3. Charger Jack connects the phone to the battery charger.
- **4. Volume Control** allows you to adjust the ringer volume in standby mode (with the flip open) or adjust the voice volume during a call. The volume key can also be used to scroll up or down to navigate through the different menu options. To mute the ringer during an incoming call, press the volume key up or down.
- 5. **Talk** allows you to place or receive a call. In standby mode, press the key once to access the Outgoing call log.
- Headset Jack allows you to plug in an optional headset for convenient, hands-free conversations.
- 7. Back (Clear) deletes characters from the display in text entry mode. When in a menu, press to return to the previous menu. This key also allows you to return to the previous screen in a Sprint PCS Vision session.
- 8. Accessory Jack allows you to connect optional accessories, such as a USB cable.
- Microphone allows the other caller to hear you clearly when you are speaking to them.
- Navigation Key scrolls through the phone's menu options and acts as a shortcut key from standby mode.
  - Press Up to access Messaging.
  - Press Down to access Downloads.
  - Press Right to launch a Sprint PCS Vision Connection.
  - Press Left to view your Calendar or your own customized shortcut.
- 11. End (Power) ends a call. Press and hold this key for two seconds to turn your phone on or off. While in the main menu, it returns the phone to standby mode and cancels your input. When you receive an incoming call, press to enter silent mode and mute the ringer.

- **12. OK** selects the highlighted choice when navigating through a menu.
- **13. Indicator Light** illuminates when you have an incoming call or new message. Illuminates red while battery is charging and green when charging is complete.
- **14. Display Screen** displays all the information needed to operate your phone, such as the call status, the internal phone book's contact list, the date and time, the signal and battery strength, etc.
- 15. Battery Strength Indicator represents the amount of remaining battery charge currently available in your phone. When all bars are displayed in the battery icon, the phone's battery is fully charged. When no bars are displayed, the phone's battery is completely discharged or empty.
- **16.** Earpiece lets you hear the caller and automated prompts.

# Viewing the Display Screen

Your phone's display screen provides a wealth of information about your phone's status and options. This list identifies the symbols you'll see on your phone's display screen:

- indicates your phone is using SSL (Secure Sockets Layer) protocol for client/server communication.
- $\mathbf{Z}_{\mathbf{H}}$ shows your current signal strength. (The more lines you have, the stronger your signal.)
- × means your phone cannot find a signal.
- tells you a call is in progress.
- R indicates you are "roaming" off the Sprint Nationwide PCS Network.
- indicates you have new text messages.
- 包 indicates you have voicemail messages. (Press and hold locall your voicemail box.)
- न्ही indicates you have new text and voice messages.
- -indicates your phone's location feature is on.
- ₩. indicates your phone's location feature is off.
- 11 indicates your Sprint PCS Vision connection is active (data is being transferred).
- 11 indicates Sprint PCS Vision connection is dormant (no data is being sent or received).
- ᅶ indicates your phone is not currently able to access Sprint PCS Vision service features.
- '찀. indicates ringer volume is set to vibrate.
- \* indicates Silence All mode is set.
- indicates your phone is operating in TTY mode.
- indicates battery charge level (icon shown is full).

Note: Display indicators help you manage your roaming charges by letting you

know when you're off the Sprint Nationwide PCS Network and whether you're operating in digital or analog mode. (For more information, see Section 2D: Controlling Your Roaming Experience on page 55.)

# **Features of Your Sprint PCS Vision Phone**

Congratulations on the purchase of your Sprint PCS Vision Phone. The VI-5225 by LG is lightweight, easy-to-use, and reliable, and it also offers many significant features and service options. The following list previews some of those features and provides page numbers where you can find out more:

- Digital dual-band capability allows you to make and receive calls while on the Sprint Nationwide PCS Network and to roam on other 1900 and 800 MHz digital networks where Sprint has implemented roaming agreements (page 52).
- Sprint PCS Vision<sup>™</sup> provides access to the wireless Internet in digital mode (page 95).
- Sprint PCS Mail and SMS Text Messaging provide quick and convenient messaging capabilities (pages 106 and 103, respectively).
- Sprint PCS Voice Command<sup>™</sup> lets you dial phone numbers by speaking someone's name or the digits of their phone number (page 127).
- Games, ringers, screen savers, and other applications can be downloaded to make your Sprint PCS Vision Phone as unique as you are (pages 111-119).
- The Phone Book allows you to store up to two hundred entries, with up to five phone numbers per entry (page 64).
- The built-in Planner offers several personal information management features to help you manage your busy lifestyle (page 74).
- Your Sprint PCS Phone is equipped with a Location feature for use in connection with location-based services that may be available in the future (page 38).
- Your phone's external LCD display allows you to monitor the phone's status and to see who's calling without opening the phone.
- T9 Text Input lets you quickly type messages with one key press per letter (see page 27).
- Speed dial lets you dial phone numbers with one or two key presses (see page 25).

# **Turning Your Phone On and Off**

#### **Turning Your Phone On**

To turn your phone on:

Press and hold for approximately two seconds.

Once your phone is on, it may display "Searching for Service," which indicates that your phone is searching for a signal. When your phone finds a signal, it automatically enters standby mode – the phone's idle state. At this point, you are ready to begin making and receiving calls.

If your phone is unable to find a signal after 15 minutes of searching, a Power Save feature is automatically activated. When a signal is found, your phone automatically returns to standby mode.

In Power Save mode, your phone searches for a signal periodically without your intervention. You can also initiate a search for Sprint PCS Service by pressing any key (when your phone is turned on).

Tip:

The Power Save feature helps to conserve your battery power when you are in an area where there is no signal.

#### **Turning Your Phone Off**

To turn your phone off:

Press and hold FND for two seconds until you see the powering down animation on the display screen.

Your screen remains blank while your phone is off (unless the battery is charging).

# **Using Your Phone's Battery and Charger**

#### **Battery Capacity**

Your Sprint PCS Vision Phone is equipped with a Lithium Ion (LiIon) battery. It allows you to recharge your battery before it is fully drained. The battery provides approximately 2.5 hours of continuous digital talk time or approximately 8 days of continuous digital standby time.

When the battery reaches 5% of its capacity, the battery icon blinks. When there are approximately two minutes of talk time left, the phone sounds an audible alert and then powers down.

Note:

Long backlight settings, searching for service, vibrate mode, and browser use affect the battery's talk and standby times.

Tip:

Be sure to watch your phone's battery level indicator and charge the battery before it runs out of power.

#### Installing the Battery

To install the Lilon battery:

▶ To install, insert the battery into the opening on the back of the phone and gently press down until the latch snaps into place.

### Removing the Battery

To remove your battery:

- Make sure the power is off so that you don't lose any stored numbers or messages.
- 2. Press the battery release latch up and remove the battery from the phone at a 45-degree angle.

#### Charging the Battery

Your Sprint PCS Vision Phone's LiIon battery is rechargeable and should be charged as soon as possible so you can begin using your phone.

Keeping track of your battery's charge is important. If your battery level becomes too low, your phone automatically turns off and you will lose all the information you were just working on. For a quick check of your phone's battery level, glance at the battery charge indicator located in the upper-right corner of your phone's display screen. If the battery charge is getting too low, the battery icon blinks and the phone sounds a warning tone.

Always use a Sprint-approved travel charger or vehicle power adapter to charge your battery.

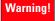

Using the wrong battery charger could cause damage to your phone and void the warranty.

#### **Using the Charger**

To use the travel charger provided with your phone:

- Plug the round end of the AC adapter into the phone's charger jack and the other end into an electrical outlet.
  - A red indicator light on the phone lets you know the battery is charging.
  - A green indicator light lets you know that the battery is at least 90 percent charged.

It takes approximately three hours to fully recharge a completely rundown battery. With the Sprint-approved LiIon battery, you can recharge the battery before it becomes completely run down.

# **Displaying Your Phone Number**

Just in case you forget your phone number, your Sprint PCS Vision Phone can remind you.

#### To display your phone number:

▶ Press Menu (left softkey) to access the main menu, select Settings ( ), and select Phone Info ( ). (Your phone number and other information about your phone and account will be displayed.)

# **Making and Answering Calls**

# **Making Calls**

Placing a call from your Sprint PCS Phone is as easy as making a call from any land line phone. Just enter the number and press (MALK), and you're on your way to clear calls.

#### To make a call using your keypad:

- 1. Make sure your phone is on.
- Enter a phone number from standby mode. (If you make a mistake while dialing, press (MACK) to erase one digit at a time. Press and hold (MACK) to erase the entire number.)
- 3. Press TALK. (To make a call when you are roaming and Call Guard is enabled, highlight Roam Call and press TALK. See "Call Guard" on page 55.)
- **4.** Press or close the phone when you are finished.

Tip: To redial your last outgoing call, press TALK twice.

When making calls off the Sprint Nationwide PCS Network, always dial using 11 digits (1 + area code + phone number).

You can also place calls from your Sprint PCS Phone by using Sprint PCS Voice Command (page 127), Speed Dialing numbers from your Phone Book (page 25), and using your Call History listings (page 62).

# **Dialing Options**

When you enter numbers in standby mode, you will see a variety of dialing options appear as softkeys on the phone's display screen.

To initiate an option, press the corresponding softkey button.

• **Speed Dial**: Enter a number (1-99) and press **View** (left softkey) to display the entry contained in the speed dial location you entered (if applicable). Press **TALK** to dial the speed dial number.

Tip: To speed dial a phone number from standby mode, press and hold the speed dial number. If the speed dial number is two digits, enter the first digit, then press and hold the second digit. (For information on setting up speed dial numbers, see "Assigning Speed Dial Numbers" on page 72.) (This feature will not work when you are roaming off the Sprint Nationwide PCS Network; when roaming you must dial using eleven digits [1 + the area code + the seven-digit phone number.])

- Save: Enter a seven or ten digit number (phone number and area code) and press Save (left softkey) to save the phone number in your Phone Book. (See "Saving a Phone Number" on page 22.)
- **Find:** Enter a digit or string of digits and press **Options** (right softkey). Press **Search** (1) to display Phone Book entries that contain the entered numbers. (See "Finding a Phone Number" on page 23.)
- 4-Digit Dial: Enter four digits and press Options (right softkey). Select 4-Digit Call (1) to dial the phone number in your Phone Book that ends with the four digits you enter. (See "4-Digit Calling" on page 24.)

## **Answering Calls**

To answer an incoming call:

- Make sure your phone is on. (If your phone is off, incoming calls go to voicemail.)
- 2. Press TALK to answer an incoming call. (Depending on your phone's settings, you may also answer incoming calls by opening the phone or by pressing any number key. See "Call Answer Mode" on page 44 for more information.)

Your Sprint PCS Vision Phone notifies you of incoming calls in the following ways:

- The phone rings or vibrates.
- The indicator light flashes.
- The backlight illuminates.
- The screen displays an incoming call message.

If the incoming call is from a number stored in your Phone Book, the phone book entry's name is displayed. The caller's phone number may also be displayed, if available.

If Call Answer is set to **Talk Only**, the following options are also displayed. To select an option, press the corresponding softkey button.

- Quiet to mute the ringer.
- Ignore to send the call to your voicemail box.

#### Answering a Roam Call With Call Guard Enabled

Call Guard is an option that helps you manage your roaming charges when making or receiving calls while outside the Sprint Nationwide PCS Network. Please see Section 2D: Controlling Your Roaming Experience for more information about roaming.

To answer a call when you are roaming and Call Guard is enabled:

 Select Answer to answer the call. (See "Call Guard" on page 55 for additional information.)

Note: When your phone is off, incoming calls go directly to voicemail.

#### **Ending a Call**

To disconnect a call when you are finished:

► Close the phone or press END.

#### Missed Call Notification

When an incoming call is not answered, the Missed Call log is displayed on your screen.

To display the Missed Call entry from the notification screen:

► Highlight the entry and press (To dial the phone number, press (TALK).)

To display a Missed Call entry from standby mode:

- 1. Press Menu (left softkey) to access the main menu.
- 2. Select Call History (1) and select Missed calls (3).
- 3. Highlight the entry you wish to view and press .

# **Calling Emergency Numbers**

You can place calls to 911 (dial 9 1 1 and press (ALK)), even if your phone is locked or your account is restricted.

# **In-Call Options**

Pressing **Options** (right softkey) during a call displays a list of features you may use during the course of a call. To select an option, press the corresponding keypad number or highlight the option and press  $\textcircled{\textbf{m}}$ . The following options are available through the Options menu:

- **3Way Call** (1) to initiate a 3 way call.
- **Search** (2) launches your Phone Book's search task.
- Monitor On or Monitor Off ( ) routes the phone's audio through the speaker or through the earpiece.
  - ➤ Select **Monitor On** to route the phone's audio through the speaker. (You can adjust the speaker volume using the volume keys on the side of the phone.)
  - ▶ Select **Monitor Off** to use the phone's earpiece.

# Warning! Due to higher volume levels, do not place the phone near your ear during monitor use.

- Write Memo (4) displays the phone's electronic notepad.
- Menu (5) displays the phone's main menu.

During a call, the left softkey button functions as the **Mute** button. Press it to mute the phone's microphone for privacy. Press it again to **Unmute** the phone.

# **End-of-Call Options**

After receiving a call from or making a call to a phone number that is not in your Phone Book, the phone number and the duration of the call are displayed. The right softkey displays the **Save** option. Select this option if you wish to add the new number to your Phone Book. (See "Saving a Phone Number" below.)

After receiving a call from or making a call to a phone number that is already in your Phone Book, the Phone Book entry name and phone number and the duration of the call are displayed. The right softkey displays the option **View**. Select this option if you wish to view the Phone Book listing for the number.

Note:

The End-of-Call options are not displayed for calls identified as No ID or Restricted

# Saving a Phone Number

Your Sprint PCS Vision Phone can store up to five phone numbers in each of 200 Phone Book entries. Each entry's name can contain 16 characters. Your phone automatically sorts the Phone Book entries alphabetically. (For more information, see Section 2G: Using the Phone Book on page 64.)

#### To save a number from standby mode:

- 1. Enter a phone number.
- **2.** Press **Save** (left softkey).
- 3. Select a label and press .
- 4. Select **New Name** or **Existing** and press .
- 5. Use the numeric keypad to enter the new contact name and press ® to save the new entry.
  - or -

Search for an existing contact name and press ® to save the new number.

# **Finding a Phone Number**

You can search Phone Book entries for phone numbers that contain a specific string of numbers.

#### To find a phone number:

- 1. Enter one or more digits in standby mode. (The more numbers you enter, the more specific the search becomes.)
- 2. Press **Options** (right softkey) and select **Search** ( ). (All Phone Book entries matching the entered numbers will display.)
- 3. To display the Phone Book entry that contains the phone number you entered, highlight the entry and press . To dial the number, press ...

# **Dialing and Saving Phone Numbers With Pauses**

You can dial or save phone numbers with pauses for use with automated systems, such as voicemail or credit card billing numbers.

There are two types of pauses available on your phone:

- Hard Pause sends the next set of numbers when you press the left softkey button.
- 2-Second Pause automatically sends the next set of numbers after two seconds.

Note: You can have multiple pauses in a phone number and combine 2-second and hard pauses.

#### To dial or save phone numbers with pauses:

- 1. Enter the phone number.
- 2. Press Options (right softkey) and select either Hard pause (2) or 2-sec pause (3). (Hard pauses are displayed as a "P" and 2-second pauses as a "T".)
- 3. Enter additional numbers.
- **4.** Press TALK to dial the number.

- or -

Press **Save** (left softkey) to save the number in your Phone Book.

Note: When dialing a number with a hard pause, press **Release** (left softkey) to send the next set of numbers.

## **4-Digit Calling**

When you enter four digits of a phone number, the screen displays "4-Digit Dial," indicating that the 4-Digit Calling option is active.

#### To make a call using 4-Digit Calling:

- 1. Dial the last four digits of a Phone Book entry's phone number.
- 2. Press **Options** (right softkey) and select **4-Digit Call** (1). (The matching Phone Book entry/entries will display.)
- 3. Highlight the correct entry and press TALK.

## **Dialing From the Phone Book**

To dial directly from a Phone Book entry:

- 1. Press Menu (left softkey) to access the main menu.
- 2. Select Phone Book (2) and Find Name (1).

Shortcut:

Press Search (right softkey) to list entries.

- 3. Highlight the entry you want to call and press TALK to dial the entry's default phone number.
  - or -

To dial another number from the entry, highlight the name and press , then highlight the number you wish to call and press TALK.

# **Using One-Touch/Two-Touch Speed Dialing**

You can store up to ninety-nine numbers in your phone's speed dial memory to make contacting friends and family as easy as pressing a button or two. With this feature, you can dial Speed Dial entries using one key press for locations 1-9 or two key presses for locations 10-99.

#### To use One-Touch Dialing for Speed Dial locations 1-9:

Press and hold the appropriate key for approximately two seconds. The display confirms that the number has been dialed when it shows "Calling...".

#### To use Two-Touch Dialing for Speed Dial locations 10-99:

- 1. Press the first digit.
- 2. Press and hold the second digit for approximately two seconds. The display confirms that the number has been dialed when it shows "Calling...".

Note:

Speed dialing is not available when you are roaming; when you are roaming off the Sprint Nationwide PCS Network, you must always dial using eleven digits (1 + area code + number).

# **Entering Text**

# Selecting a Character Input Mode

Your Sprint PCS Vision Phone provides convenient ways to enter words, letters, punctuation, and numbers whenever you are prompted to enter text (for example, when adding a Phone Book entry or when sending Sprint PCS Mail and SMS Text messages).

#### To change the character input mode:

- When you display a screen where you can enter text, press the right softkey to change the character input mode.
- 2. Select one of the following options:
  - **T9Word** (1) to enter text using a predictive text entering system that reduces the amount of keys that need to be pressed while entering a word (see page 27).
  - Abc (2) to cycle through the alpha characters associated with the letters on the keypad (see page 28).
  - 123 (3) to enter numbers by pressing the corresponding number on the keypad (see page 29).
  - Symbols (4) to enter symbols (see page 29).
  - Smileys (5) to enter "emoticons" (see page 29).
  - Canned Msgs ( 6 ) to enter pre-programmed messages (see page 29).

# **Entering Characters Using T9 Text Input**

T9 Text Input lets you enter text in your Sprint PCS Vision Phone by pressing keys just once per letter. (To select the **T9Word** mode when entering text, see "Selecting a Character Input Mode" on page 26.)

T9 Text Input analyzes the letters you enter using an intuitive word database and creates a suitable word. (The word may change as you type.)

#### To enter a word using T9 Text Input:

- 1. Select the **T9Word** character input mode. (See "Selecting a Character Input Mode" on page 26.)
- 2. Press the corresponding keys once per letter to enter a word (for example, to enter the word "Bill," press 2 4 5 5). (If you make a mistake, press BACK to erase a single character. Press and hold BACK to delete an entire entry.)

If the word you want does not display after you have entered all the letters, press ① to scroll through additional word selections. To accept a word and insert a space, press #.

# Adding a Word to the T9 Database

If a word you want to enter does not display as an option when you are using T9 Text Input, you can add it to the database.

# To add a word to the T9 Text Input database:

- 1. Select the **Abc** character input mode. (See "Selecting a Character Input Mode" on page 26.)
- 2. Enter the word using multi-tap text entry. (See "Entering Characters by Tapping the Keypad" on page 28.) The word will appear as an option the next time you scroll through options during T9 Text Input.

For more information about T9 Text Input, visit the Tegic Website at <a href="https://www.T9.com">www.T9.com</a>.

# **Entering Characters by Tapping the Keypad**

To enter characters by tapping the keypad:

- 1. Select the **Abc** mode (see "Selecting a Character Input Mode" on page 26).
- 2. Press the corresponding keys repeatedly until the desired letter appears (for example, to enter the word "Bill," press 2 twice, 4 three times, 5 three times, and 5 three times again). (If you make a mistake, press Pack to erase a single character. Press and hold RACK to delete an entire entry.)

By default, the first letter of an entry is capitalized and the following letters are lowercase. After a character is entered, the cursor automatically advances to the next space after two seconds or when you enter a character on a different key.

Characters scroll in the following order:

- 1 .,@1?!\*#/
- 2 ABC2
- 3 DEF3
- 4 GHI4
- 5 JKL5
- 6 MNO6
- 7 PQRS7
- B TUV8
- 9 WXYZ9
- 0 0
- # Space
- \* Shift

# **Entering Numbers, Symbols, Smileys and Canned** Messages

#### To enter numbers:

► Select the **123** mode and press the appropriate key. (See "Selecting a Character Input Mode" on page 26).

#### To enter symbols:

▶ Select the **Symbols** mode. (See "Selecting a Character Input Mode" on page 26.) To enter a symbol, press the appropriate key indicated on the display.

### To enter "emoticons" (smileys):

► Select the **Smileys** mode and press the appropriate key. (See "Selecting a Character Input Mode" on page 26.)

#### To enter canned messages:

- 1. Select the **Canned Msgs** mode. (See "Selecting a Character Input Mode" on page 26.)
- 2. Scroll to the desired pre-programmed message and press .

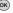

Note:

Canned messages make composing text messages even easier by allowing you to enter preset messages, such as "Meet me at," "Let's get lunch," or a customized canned message of your own. (For more information on canned messages, please see "Managing Preset Canned Messages" on page 41.)

# **Controlling Your Phone's Settings**

#### In This Section

- Sound Settings
- Display Settings
- Location Settings
- Messaging Settings
- Airplane Mode
- ♦ TTY Use With Sprint PCS Service
- Phone Setup Options

Using the menu options available on your Sprint PCS Vision Phone, you can customize your phone to sound, look, and operate just the way you want itto. This section describes how you can change your phone's settings to best suit your needs. Take a few moments to review these options and to adjust or add settings that are right for you.

# **Sound Settings**

# **Ringer Types**

Ringer types help you identify incoming calls and messages. You can assign ringer types to individual phone book entries, types of calls, and types of messages.

- Preprogrammed Ringers include a variety of standard ringer types and familiar music.
- Vibrating Ringer alerts you to calls or messages without disturbing others.
- Downloaded Ringers can be downloaded right to your phone.
   (See "Downloading Premium Services Content" on page 111 and "Ringers" on page 116.)

### Selecting Ringer Types for Voice Calls

Your Sprint PCS Vision Phone provides a variety of ringer options that allow you to customize your ring and volume settings. These options allow you to identify incoming calls by the ring.

To select a ringer type for voice calls:

Select Settings ( ).
 Select Sounds ( ).

- or-

| 4. | Select Ringers (1).                                     |
|----|---------------------------------------------------------|
| 5. | Select Voice Calls (1).                                 |
| 6. | Select Caller ID (1), No Caller ID (2), or Roaming (3). |

1. Press **Menu** (left softkey) to access the main menu.

(The list of preprogrammed ringers displays).

- 7. Use your navigation key to scroll through the available ringers. A sample ringer will sound as you highlight each option.
- 8. Press os to assign the desired ringer.

Press **Options** (right softkey), select **Downloads** (2) or **Downloads 2** (3), and scroll through the list of downloaded ringers. Assign the desired ringer by pressing .

### **Selecting Ringer Types for Messages**

To select a ringer type for messages:

- 1. Press Menu (left Softkey) to access the main menu.
- 2. Select Settings ( ).
- 3. Select Sounds (1).
- 4. Select Ringers (1).
- 5. Select Messages (2).
- **6.** Select **Voicemail** (1) or **Page/Text** (2). (The list of preprogrammed ringers displays).
- 7. Use your navigation key to scroll through the available ringers. A sample ringer will sound as you highlight each option.
- 8. Press ok to assign the desired ringer.

- or -

Press **Options** (right softkey), select **Downloads** (2), and scroll through the list of downloaded ringers. Assign the desired ringer by pressing ®.

# Selecting a Key Tone

Your phone offers a number of options for selecting the audible tones accompanying a key press. (Longer tone lengths may be better for tone recognition when dialing voicemail or other automated systems.)

To select a key tone:

- 1. Press Menu (left softkey) to access the main menu.
- 2. Select Settings ( ).
- 3. Select Sounds (1).
- 4. Select **Key Tones** (2).
- **5.** Select **Short Tones** or **Long Tones** and press **.**

# Adjusting the Phone's Volume Settings

You can adjust your phone's volume settings to suit your needs and your environment.

To adjust the ringer, key beep, earpiece, or power on/off volume:

- 1. Press **Menu** (left softkey) to access the main menu.
- 2. Select Settings ( 7).
- 3. Select Sounds (1).
- 4. Select Volume (3).
- 5. Select Ringer(1), Earpiece(2), Key Beep(3), Power On/Off(4), or Application(5).
- **6.** Using the navigation key, choose a volume level and press  $^{\textcircled{68}}$ .

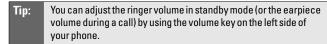

#### **Alert Notification**

Your Sprint PCS Phone can alert you with an audible tone when you change service areas, once a minute during a voice call, or when a call has been connected.

To enable or disable alert sounds:

- 1. Press Menu (left softkey) to access the main menu.
- 2. Select Settings ( ).
- 3. Select Sounds (1).
- 4. Select Alerts (4).
- 5. Select Service Change, Minute Beep, or Call Connect and press @.
- 6. Select **On** or **Off** and press **OK**.

#### Silence All

There may be times when you need to silence your phone entirely. The phone's Silence All option allows you to mute all sounds without turning your phone off.

#### To activate Silence All:

With the phone open, press and hold the volume key down in standby mode. (The screen will display "Silence All.")

#### To deactivate Silence All:

 Press the volume key up repeatedly to select a desired volume level.

# **Display Settings**

# **Changing the Text Greeting**

The text greeting can be up to sixteen characters and is displayed on your phone's screen in standby mode. You may choose to keep the phone's default greeting ("Sprint"), or you may enter your own custom greeting.

#### To display or change your greeting:

- 1. Press Menu (left softkey) to access the main menu.
- 2. Select Settings ( ).
- 3. Select Display (2).
- 4. Select Greeting (1).
- 5. Enter a custom greeting using your keypad and press . (See "Entering Text" on page 26.) (To erase the existing greeting one character at a time, press . To erase the entire greeting, press and hold ...)

# Changing the Backlight Time Length

The backlight setting lets you select how long the display screen and keypad are backlit after any key press is made.

To change the backlight setting:

- 1. Press Menu (left softkey) to access the main menu.
- 2. Select **Settings** ( ).
- 3. Select Display (2).
- 4. Select Backlight(2).
- 5. Select Phone (1) or Web (2).
- **6.** Select a time setting and press OK.

Note: Long backlight settings affect the battery's talk and standby times.

# **Changing the Display Screen**

Your new Sprint PCS Vision Phone offers options for what you see on the display screen while powering on or off and when in standby mode.

To change the display images:

- 1. Press Menu (left softkey) to access the main menu.
- 2. Select **Settings** ( ).
- 3. Select Display (2).
- **4.** Select **Wallpaper**(3). (The list of default images displays.)
- 5. Select Beach (1), Flowers (2), Puppy (3), or Desert (4) and press (5) to view the image. (Once an image is displayed, you can use your navigation key to scroll through and view the other default images.)

- or -

Press **Options** (right softkey), select **Download** (2) for downloaded images, then press **View** (left softkey). (Once an image is displayed, you can use your navigation key to scroll through and view the other downloaded images. For more information on downloading images, see "Downloading Premium Services Content" on page 111.)

**6.** Press **Save** (left softkey) to assign the desired image.

# **Changing the Contrast**

You can adjust your screen's contrast (brightness) to suit your surroundings.

#### To adjust the display's contrast:

- 1. Press **Menu** (left softkey) to access the main menu.
- 2. Select Settings ( ).
- 3. Select Display (2).
- 4. Select Contrast (4).
- 5. Press your navigation key left or right to adjust the screen contrast and press .

# Changing the Phone's Menu Style

Your Sprint PCS Phone allows you to choose how the menu appears on your display screen.

#### To select the display's menu style:

- 1. Press Menu (left softkey) to access the main menu.
- 2. Select Settings ( ).
- 3. Select Display (2).
- 4. Select Menu Style (5).
- 5. Select **lcon** to view each main menu item as an animated, single screen icon or **List** to view the main menu as a list and press **(0K)**.

# Changing the Theme Color

You can customize your phone's display appearance by selecting a color scheme to reflect your personality.

# To change the display's theme color:

- 1. Press Menu (left softkey) to access the main menu.
- 2. Select Settings ( ).
- 3. Select Display (2).
- 4. Select Theme Color ( 6 ).
- 5. Select Blue, Green, Orange, or Violet and press .

# **Changing the Clock Display**

Choose whether you want your phone's clock to display in analog mode, digital mode, or with time and date.

To change the clock's appearance on the standby screen:

- 1. Press **Menu** (left softkey) to access the main menu.
- 2. Select Settings ( ).
- 3. Select Display (2).
- 4. Select Clock ( ).
- 5. Select Normal (1), Analog (2), Digital (3), or Dual (4) and press (8).
- **6**. Press **Save** (left softkey) to apply the clock display setting.

# Changing the Text Input Font

This setting allows you to adjust the display appearance when entering text (for example, when using the notepad or when adding a Phone Book entry).

To change the text input font:

- 1. Press Menu (left softkey) to access the main menu.
- 2. Select **Settings** ( ).
- 3. Select Display (2).
- 4. Select Text Input Font ( B ).
- 5. Select Size (1) or Color (2).
- **6.** Select a desired size or color setting and press .

# **Location Settings**

Your Sprint PCS Vision Phone is equipped with a Location feature for use in connection with location-based services that may be available in the future

The Location feature allows the network to detect your position. Turning Location off will hide your location from everyone except 911.

Note:

Even if the Location feature is enabled, no service may use your location without your express permission.

#### To enable your phone's Location feature:

- 1. Press Menu (left softkey) to access the main menu.
- 2. Select Settings ( ).
- 3. Select **Location** ( 5). (The Location disclaimer displays.)
- 4. Read the disclaimer and press (or).
- **5.** Select **On** or **Off** press **®**.

When the Location feature is on, your phone's standby screen will display the display the icon. When Location is turned off, the icon will display.

# **Messaging Settings**

Staying connected to your friends and family has never been easier. With your phone's advanced messaging capabilities, you can send and receive many different kinds of text messages without placing a voice call. (For more information, see "Understanding Messaging" on page 101.)

Your phone's messaging settings make text messaging even faster and easier by letting you decide how you would like to be notified of new messages, create a signature with each sent message, and create your own canned messages, to name just a few.

### **Displaying Pop-up Messages**

When you receive a text message, your phone notifies you by displaying an icon on your display screen. You can also choose to be notified with a larger pop-up message on your display screen.

#### To display pop-up messages:

- 1. Press Menu (left softkey) to access the main menu.
- 2. Select Settings ( ).
- 3. Select Messaging ( 6 ).
- 4. Select Display pop-up (1).
- 5. Select **On** or **Off** and press **ON**.

### Setting Message Alerts

When new messages arrive, you can choose to have your phone notify you by playing an audible alert.

To hear an alert when you receive a new message:

- 1. Press Menu (left softkey) to access the main menu.
- 2. Select Settings ( 7).
- 3. Select Messaging ( 6 ).
- 4. Select Message Alerts (2).
- 5. Select Off, Vib Once, Vib & Ring, Custom Ring, or Beep once and press .

### **Deleting Old Messages**

You can delete messages that you've already read whenever you like, or you can have your phone delete them automatically for you.

To automatically delete read messages:

- 1. Press **Menu** (left softkey) to access the main menu.
- 2. Select Settings ( ).
- 3. Select Messaging ( 6 ).
- 4. Select Auto Delete (3).
- 5. Select **On** or **Off** and press **ON**.

### Adding a Customized Signature

Each message you send can have a customized signature to reflect your personality.

To add a customized signature to each sent message:

- 1. Press Menu (left softkey) to access the main menu.
- 2. Select **Settings** ( ).
- 3. Select Messaging ( 6 ).
- 4. Select Signature (4).
- **5.** Select **Custom** and press ® . (If you do not wish to attach a signature to your outgoing messages, select **None** and press ® .)
- **6.** Enter your signature and press (See "Entering Text" on page 26.)

### **Managing Canned Messages**

Your phone is pre-set with twenty canned messages to help make sending text messages faster and easier. These messages, such as "Where are you?," "Let's get lunch," and "Meet me at," can be customized or deleted to suit your needs. You can even add your own canned messages to the list.

#### To edit or delete a canned message:

- 1. Press Menu (left softkey) to access the main menu.
- 2. Select Settings ( ).
- 3. Select Messaging ( 6 ).
- **4.** Select **Canned Messages** ( 5 ). (The list of canned messages displays.)
- **5.** To edit or delete a canned message, highlight it and press **Options** (right softkey).
- **6.** Select **Edit**(1), edit the selected message (see "Entering Text" on page 26), and press 68.

- or -

Select **Erase** (2), then select **Erase** (1) to delete the selected message. (Select **Cancel** [2] to cancel the deletion.)

# To add a new canned message:

- 1. Press **Menu** (left softkey) to access the main menu.
- 2. Select Settings ( ).
- 3. Select Messaging ( 6 ).
- **4.** Select **Canned Messages** ( 5 ). (The list of canned messages displays.)
- **5.** To add a new canned message, press **Add New** (left softkey).
- **6.** Enter your canned message (see "Entering Text" on page 26), and press (Your new message will be added to the beginning of the list.)

# Airplane Mode

Airplane Mode allows you to use many of your phone's features, such as Games, Notepad, Voice Memos, etc., when you are in an airplane or in any other area where making or receiving calls or data is prohibited. When your phone is in Airplane Mode, it cannot send or receive any calls or access online information.

#### To set your phone to Airplane Mode:

- 1. Press Menu (left softkey) to access the main menu.
- 2. Select **Settings** ( ).
- 3. Select **Airplane Mode** ( B ). (The Airplane Mode disclaimer displays.)
- 4. Read the disclaimer and press .
- 5. Select **On** or **Off** and press **ON**.

While in Airplane Mode, your phone's standby screen will display "Phone off."

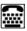

# TTY Use With Sprint PCS Service

A TTY (also known as a TDD or Text Telephone) is a telecommunications device that allows people who are deaf or hard of hearing, or who have speech or language disabilities, to communicate by telephone.

Your phone is compatible with select TTY devices. Please check with the manufacturer of your TTY device to ensure that it supports digital wireless transmission. Your phone and TTY device will connect via a special cable that plugs into your phone's headset jack. If this cable was not provided with your TTY device, contact your TTY device manufacturer to purchase the connector cable.

When establishing your Sprint PCS Service, please call Sprint PCS Customer Solutions via the state Telecommunications Relay Service (TRS) by first dialing 1 1 Talk. Then provide the state TRS with this number: 866-727-4889.

#### To turn TTY Mode on or off:

- 1. From standby mode, press # # 8 8 9 #. (An informational message displays.)
- 2. Press OK.
- 2. Select **TTY On** and press to turn TTY mode on.

- or -

Select **TTY Off** and press of to turn TTY mode off.

Note:

In TTY Mode, your phone will display the TTY access icon.

If TTY mode is enabled, the audio quality of non-TTY devices connected to the headset jack may be impaired.

#### IMPORTANT NOTICE:

#### 911 Emergency Calling

Sprint recommends that TTY users make emergency calls by other means, including Telecommunications Relay Services (TRS), analog cellular, and landline communications. Wireless TTY calls to 911 may be corrupted when received by public safety answering points (PSAPs) rendering some communications unintelligible. The problem encountered appears related to TTY equipment or software used by PSAPs. This matter has been brought to the attention of the FCC, and the wireless industry and PSAP community are currently working to resolve this.

# **Phone Setup Options**

#### Shortcut

Your phone offers you the option of assigning a shortcut key to a favorite or often-used function. Pressing the navigation key to the left in standby mode will launch your personally designated shortcut.

#### To assign your shortcut key:

- 1. Press Menu (left softkey) to access the main menu.
- 2. Select **Settings** ( ).
- 3. Select Setup (9).
- **4.** Select **Shortcut**(1). (An informative window displays.)
- **5.** Read the information and press (or ).
- 6. Using the navigation key or your keypad, select the desired shortcut you would like to assign and press .
- 7. Press END to return to standby mode.

#### **Call Answer Mode**

You can determine how to answer incoming calls on your phone, whether you want to be required to press [FALK], to press any number key, or simply to open the phone.

#### To set call answer mode:

- 1. Press Menu (left softkey) to access the main menu.
- 2. Select Settings ( 7).
- 3. Select Setup (9).
- 4. Select Call Answer(2).
- **5.** To select an option, highlight it and press .
  - Open/Any Key to allow an incoming call to be answered by opening the phone or by pressing any key.
  - Talk Only to require TALK to be pressed to answer all incoming calls.

#### **Auto-Answer Mode**

You may set your phone to automatically pick up incoming calls when connected to an optional hands-free car kit.

#### To set Auto-Answer mode:

- 1. Press **Menu** (left softkey) to access the main menu.
- 2. Select Settings ( 7).
- 3. Select Setup (9).
- 4. Select Auto-Answer (3).
- **5.** To select an option, highlight it and press .
  - Off to disable Auto-Answer.
  - Car-Kit/Headset to answer calls automatically when the phone is connected to a hands-free car kit or a headset (sold separately). Remember, your phone will answer calls in Auto-Answer mode even if you are not present.

# **Display Language**

You can choose to display your Sprint PCS Phone's onscreen menus in English or in Spanish.

To assign a language for the phone's display:

- 1. Press Menu (left softkey) to access the main menu.
- 2. Select Settings ( ).
- 3. Select Setup (9).
- 4. Select Language (4).
- 5. Select English or Spanish and press .

# **Setting Your Phone's Security**

#### In This Section

- Accessing the Security Menu
- Using Your Phone's Lock Feature
- Using Special Numbers
- Erasing the Phone Book
- Erasing Downloads
- Resetting Your Phone
- ◆ Security Features for Sprint PCS Vision<sup>™</sup>

By using the security settings on your Sprint PCS Vision Phone, you receive peace of mind without sacrificing flexibility. This section will familiarize you with your phone's security settings. With several options available, you can customize your phone to meet your personal needs.

# **Accessing the Security Menu**

All of your phone's security settings are available through the Security menu. You must enter your lock code to view the Security menu.

#### To access the Security menu:

- 1. Press Menu (left softkey) to access the main menu.
- 2. Select Settings ( ).
- 3. Select Security ( ).
- 4. Enter your lock code. (The Security menu is displayed.)

| Tip: | If you can't recall your lock code, try using the last four digits of either your |
|------|-----------------------------------------------------------------------------------|
|      | Social Security number or Sprint PCS Phone number or try 0000. If none of         |
|      | these work, call Sprint PCS Customer Solutions at 1-888-211-4PCS (4727).          |

Note: To access the phone's main menu, press Menu (left softkey) from standby mode. Menu items may be selected by highlighting them with the navigation key and pressing **0K**, or you can press the number corresponding to the menu item on your keypad.

# **Using Your Phone's Lock Feature**

# **Locking Your Phone**

When your phone is locked, you can only receive incoming calls or make calls to 911, Sprint PCS Customer Solutions, or special numbers. (See "Using Special Numbers" on page 49.)

#### To lock your phone:

- 1. From the Security menu, select **Lock Phone** (1).
- 2. Highlight **Lock** and press (To set your phone to lock the next time it is turned on, select **On Power Up** and press (S).)

# **Unlocking Your Phone**

#### To unlock your phone:

- 1. From standby mode, press Unlock (right softkey).
- 2. Enter your lock code.

## **Changing the Lock Code**

# To change your lock code:

- 1. Press **Menu** (left softkey) to access the main menu.
- 2. Select Settings ( ).
- 3. Select Security ( ).
- 4. Enter your lock code. (The Security menu is displayed.)
- 5. Select Change Lock (2).
- **6.** Enter your new lock code.
- 7. Re-enter your new lock code.

## **Calling in Lock Mode**

You can place calls to 911 and to your special numbers when in lock mode. (For information on special numbers, see "Using Special Numbers" on page 49.)

### To place an outgoing call in lock mode:

# **Using Special Numbers**

Special numbers are important numbers that you have designated as being "always available." You can call and receive calls from special numbers even if your phone is locked.

You can save up to ten special numbers in addition to your Phone Book entries (the same number may be in both directories).

To add or replace a special number:

- 1. Press Menu (left softkey) to access the main menu.
- 2. Select Settings ( ).
- 3. Select **Security** ( ).
- **4.** Enter your lock code. (The Security menu is displayed.)
- 5. Select Special # (3).
- **6.** Select a location for your entry.
- 7. Enter the number and press (or ).

Note:

There are no Speed Dial options associated with special numbers.

# **Erasing the Phone Book**

You can quickly and easily erase all of the contents of your Phone Book.

To erase all the names and phone numbers in your Phone Book:

- Press Menu (left softkey) to access the main menu.
- 2. Select Settings ( ).
- 3. Select **Security** ( ).
- **4.** Enter your lock code. (The Security menu is displayed.)
- 5. Select Erase Phone Book (4).
- 6. If you are certain you would like to erase all of your internal Phone Book entries, select **Erase all #s**(1); otherwise, select Cancel (2).

# **Erasing Downloads**

You can use your phone's security menu to erase all items you have downloaded to your phone.

#### To erase all downloads:

- 1. Press **Menu** (left softkey) to access the main menu.
- 2. Select Settings ( ).
- 3. Select Security ( ).
- **4.** Enter your lock code. (The Security menu is displayed.)
- 5. Select Erase Downloads (5).
- 7. If you are certain that you would like to erase all items downloaded to your phone, select **Erase All** (1); otherwise, select **Cancel** (2).

# **Resetting Your Phone**

Resetting the phone restores all the factory defaults, including the ringer types and display settings. The Phone Book, Call History, Scheduler, and Messaging are not affected.

### To reset your phone:

- 1. Press Menu (left softkey) to access the main menu.
- 2. Select Settings ( ).
- 3. Select **Security** ( 7).
- 4. Enter your lock code. (The Security menu is displayed.)
- 5. Select **Reset Default** ( 6 ). (A disclaimer appears.)
- **6.** Read the disclaimer and press  $\bigcirc$  .
- 7. If you are certain that you would like to restore all of the factory settings, select **Revert**(1); otherwise, select **Cancel**(2).

# Security Features for Sprint PCS Vision™

# **Enabling and Disabling Sprint PCS Vision Services**

You can disable Sprint PCS Vision services without turning off your phone; however, you will not have access to all Sprint PCS Vision services, including Web and messaging. Disabling Sprint PCS Vision will avoid any charges associated with Sprint PCS Vision services. While signed out, you can still place or receive phone calls, check voicemail, and use other voice services. You may enable Sprint PCS Vision services again at any time.

#### To disable Sprint PCS Vision services:

- 1. Press Menu (left softkey) to access the main menu.
- 2. Select Settings ( ).
- 3. Select PCS Vision (3).
- 4. Select **Disable Vision**. (A message will appear.)
- 5. Press **Disable Vision** (right softkey) to confirm that you want to sign out.

#### To enable Sprint PCS Vision services:

- 1. Press **Menu** (left softkey) to access the main menu.
- 2. Select Settings ( ).
- 3. Select PCS Vision (3).
- **4.** Select **Enable PCS Vision**. (The browser will launch.)

# **Controlling Your Roaming Experience**

#### In This Section

- Understanding Roaming
- Setting Your Phone's Roam Mode
- Controlling Roaming Charges Using Call Guard

Roaming is the ability to make or receive calls when you're off the Sprint Nationwide PCS Network. Your new digital dual band VI-5225 by LG works anywhere on the Sprint Nationwide PCS Network and allows you to roam on other 1900 and 800 MHz digital networks where we've implemented roaming agreements with other carriers.

This section explains how roaming works as well as special features that let you manage your roaming experience.

# **Understanding Roaming**

## Recognizing the Roaming Icon on the Display Screen

Your phone's display screen always lets you know when you're off the Sprint Nationwide PCS Network. Any time you are roaming, the phone displays the roaming icon (1).

Tip:

Remember, when you are using your phone off the Sprint Nationwide PCS Network, always dial numbers using 11 digits (1 + area code + number).

Note:

Unless your Sprint PCS Service Plan includes roaming, you will pay a higher per-minute rate for roaming calls.

### Roaming on Other Digital Networks

When you're roaming on digital networks, your call quality and security will be similar to the quality you receive when making calls on the Sprint Nationwide PCS Network. However, you may not be able to access certain features, such as Sprint PCS Vision.

Note:

If you're on a call when you leave the Sprint Nationwide PCS Network and enter an area where roaming is available, your call is dropped. If your call is dropped in an area where you think Sprint PCS Service is available, turn your phone off and on again to reconnect to the Sprint Nationwide PCS Network

### Checking for Voicemail Messages While Roaming

When you are roaming off the Sprint Nationwide PCS Network, you will not receive on-phone notification of new voicemail messages. Callers can still leave messages, but you will need to periodically check your voicemail for new messages if you are in a roaming service area for an extended period of time.

#### To check your voicemail while roaming:

- 1. Dial 1+area code+your Sprint PCS Phone number.
- 2. When you hear your voicemail greeting, press \*.
- Enter your pass code at the prompt and follow the voice prompts.

When you return to the Sprint Nationwide PCS Network, voicemail notification will resume as normal.

# Setting Your Phone's Roam Mode

Your Sprint PCS Vision Phone allows you to control your roaming capabilities. By using the **Roaming** menu option, you can determine which signals your phone accepts.

#### Set Mode

Choose from three different settings on your dual-band phone to control your roaming experience.

#### To set your phone's roam mode:

- 1. Press Menu (left softkey) to access the main menu.
- 2. Select Settings ( ).
- 3. Select Roaming (4).
- 4. Select Set Mode (1).
- **5.** To select an option, highlight it and press .
  - Sprint Only allows you to access the enhanced Sprint Nationwide PCS Network only and prevents roaming on other networks.
  - Automatic seeks Sprint PCS Service. When Sprint PCS Service is unavailable, the phone searches for an alternate system.

# Controlling Roaming Charges Using Call Guard

Your phone has two ways of alerting you when you are roaming off the Sprint Nationwide PCS Network: the onscreen roaming icon and Call Guard. Call Guard makes it easy to manage your roaming charges by requiring an extra step before you can place or answer a roaming call. (This additional step is not required when you make or receive calls while on the Sprint Nationwide PCS Network.)

#### To turn Call Guard on or off:

- 1. Press Menu (left softkey) to access the main menu.
- 2. Select Settings ( 7).
- 3. Select Roaming (4).
- 4. Select Call Guard (2).
- 5. Highlight **On** or **Off** and press **®**.

Note: Voice Dialing and Speed Dialing are not available when you are roaming with Call Guard enabled.

#### To place roaming calls with Call Guard on:

- From standby mode, dial 1 + area code + the seven-digit number and press ALK. (You can also initiate a call from the Phone Book, Call History, or Messaging.)
- 2. Select Roam Call (1).

### To answer incoming roaming calls with Call Guard on:

- 1. Press TALK. (A message will appear notifying you that roaming charges will apply.)
- 2. Select Answer (1).

Reminder: If the Call Guard feature is set to **On**, you need to take extra steps to make and receive roaming calls.

# **Navigating Through Menus**

#### In This Section

- Menu Navigation
- Menu Structure
- Viewing the Menus

**Every function and feature of your Sprint PCS Vision Phone can be accessed through an onscreen menu.** This section is a road map to using your VI-5225 by LG. Please take a few moments to learn your way around and you'll find your phone easier to use.

# **Menu Navigation**

The navigation key on your Sprint PCS Vision Phone allows you to scroll through menus quickly and easily. The scroll bar at the right of the menu keeps track of your position in the menu at all times.

To navigate through a menu, simply press the navigation key up or down. If you are in a first-level menu, such as **Settings**, you may also navigate to the next or previous first-level menu by pressing the navigation key right or left.

# **Menu Structure**

#### **Selecting Menu Items**

As you navigate through the menu, menu options are highlighted. Select any numbered option by simply pressing the corresponding number on the phone's keypad. You may also select any item by highlighting it and pressing .

For example, if you want to view your last incoming call:

- 1. Press Menu (left softkey) to access the main menu.
- 2. Select **Call History** by pressing 1 or by highlighting it and pressing 8. (It may already be highlighted.)
- 3. Select **Incoming Calls** by pressing ② or by highlighting it and pressing ③ . (If you have received any calls, they are displayed on the screen.)

### **Backing Up Within a Menu**

To go to the previous menu:

Press BACK.

To return to standby mode:

Press END.

# Viewing the Menus

### Menu Diagram

The following list outlines your phone's menu structure.

#### 1. Call History

- 1. Outgoing Calls
- 2. Incoming Calls
- 3. Missed Calls
- 4 Frase Calls
- 1. Outgoing Calls/2. Incoming Calls/
- 3. Missed Calls/4. All Calls

#### 2. Phone Book

- 1. Find Name
- 2. Add New Entry
- 3. Speed Dials
- 4. Groups
- 5. Services
- 1. Customer Solutions/2. Directory Assistance/
- 3. Account Info./ 4. Sprint Operator/
- 5. Voice Command
- 6. My Number

### 3. Messaging

- 1. Send message
- 2. Inbox
- 3. Outbox
- 4. Draft
- 5. E-mail
- 6. Voicemai

#### 4. Tools

- 1. EZ Tips
- 2. Calculator
- 3. World Clock

#### 5 Web

#### 6. Downloads

Games Get New/[downloaded games] Get New/[downloaded ringers] Ringers Screen Savers Get New/[downloaded screen savers] **Applications** Get New/[downloaded applications] Other Get New/[downloaded items]

#### 7. Settings

- 1. Sounds
  - 1. Ringers
    - 1. Voice Calls
    - 2. Messages
  - 2. Key Tones
  - 3. Volume
    - 1. Ringer
      - 2. Earpiece
      - 3. Key Beep
    - 4 Power On/Off
- 1. Caller ID/2. No Caller ID/3. Roaming
- 1. Voicemail/2. Page/Text
- Short Tones/Long Tones

[volume levels]

[volume levels] [volume levels]

[volume levels]

Application [volume levels]

4. Alerts

1. Service Change On/Off 2. Minute Beep On/Off 3. Call Connect On/Off

2. Display

1. Greeting 2. Backlight

1. Phone [time intervals] 2. Web [time intervals]

Default: 1. Flowers/2. Beach/3. Puppy/4. Desert 3. Wallpaper

Download: [downloaded images]

4. Contrast

5. Menu Style Icon/List

6. Theme Color Blue/Green/Orange/Violet

1. Normal/2. Analog/3. Digital/4. Dual 7. Clock

8. Text Input Font

1. Size Normal/Large

Black/Blue/Red/Green/Pink 2. Color

3. PCS Vision

1. Enable PCS Vision (Disable Vision) 2. Net Guard On/Off

3. Update Vision Profile

4. Roaming

1. Set Mode Sprint Only/Automatic 2. Call Guard On/Off

5. Location On/Off

1.Display Pop-Up/2. Message Alerts 6. Messaging

3. Auto Delete/4. Signature/5. Canned Msgs

7. Security [enter lock code]

1. Lock Phone Unlock/Lock/On Power up

2. Change Lock 3. Special #

4. Erase Phone Book 1. Erase all #s/2. Cancel 5. Erase Downloads 1. Erase all/2. Cancel 6. Reset Default 1. Revert/2. CancelNo

On/Off

8. Airplane Mode

9. Setup

1. Shortcut 1. Call History/2. Phone Book/3. Messaging/

4. Tools/5. Web/6. Downloads/7. Settings/8. Planner

Open/Any Key / Talk Only 2. Call Answer Off / Car-Kit/Headset 3. Auto-Answer English/Spanish 4. Language 0. Phone Info

#### 8. Planner

1. Schedule

1. Alarm 1/2. Alarm 2/3. Alarm 3/4. Quick Alarm 2. Alarm Clock

3. Notepad

# **Managing Call History**

#### In This Section

- Viewing History
- Call History Options
- Making a Call From Call History
- Saving a Phone Number From Call History
- Prepending a Phone Number From Call History
- Erasing Call History

The Call History keeps track of incoming calls, calls made from your Sprint PCS Vision Phone, and missed calls. This section guides you through accessing and making the most of your Call History.

# Viewing History

You'll find the Call History feature very helpful. It is a list of the last 20 phone numbers (or Phone Book entries) for calls you placed, accepted, or missed. Call History makes redialing a number fast and easy. It is continually updated as new numbers are added to the beginning of the list and the oldest entries are removed from the bottom of the list.

Each entry contains the phone number (if it is available) and Phone Book entry name (if the phone number is in your Phone Book). Duplicate calls (same number and type of call) may only appear once on the list.

#### To view a Call History entry:

- 1. Press Menu (left softkey) to access the main menu.
- 2. Select Call History (1).
- 3. Select Outgoing Calls (1), Incoming Calls (2), Missed calls (3), or Erase Calls (4).
- **4.** Highlight the entry you wish to view and press **®**.

# **Call History Options**

For additional information and options on a particular call, highlight a Call History entry and press ® . This feature displays the date and time of the call, the phone number (if available), and the caller's name (if the number is already in your Phone Book). By pressing **Options** (right softkey), you can select from the following options:

- Save (1) to save the number if it is not already in your internal Phone Book. (See "Saving a Phone Number From Call History" on page 62.)
- **Prepend** (2) to add numbers to the beginning of the selected number. (See "Prepending a Phone Number From Call History" on page 63.)
- **Erase** ( 3 ) to delete the entry.
- **Erase All** (4) to delete all Call History entries.

Tip: You can also view the next Call History entry by pressing the navigation key right or view the previous entry by pressing the navigation key left.

# **Making a Call From Call History**

To place a call from Call History:

- 1. Press Menu (left softkey) to access the main menu.
- 2. Select Call History (1).
- Select Outgoing Calls (1), Incoming Calls (2), Missed calls (3), or Erase Calls (4).
- **4.** Use your navigation key to select a Call History entry and press TALK.

Note: You c

You cannot make calls from Call History to entries identified as **No ID** or **Restricted**.

# Saving a Phone Number From Call History

Your Sprint PCS Vision Phone can store up to 99 Phone Book entries. Phone Book entries can store up to a total of 5 phone numbers, and each entry's name can contain sixteen characters.

#### To save a phone number from Call History:

- 1. Use your navigation key to select a Call History entry and press **Options** (right softkey).
- **2.** Select **Save** (1).
- 3. Select a label and press (OK).
- **4.** Select **New Name** (1) to create a new internal Phone Book entry for the number or **Existing** (2) to save the number to an existing entry.
- 5. Use the keypad to type in the new entry name and press @.

- or -

Use your navigation key to scroll through your existing phone book entries, highlight a name, and press 88.

After you have saved the number, the new Phone Book entry is displayed. (See "Phone Book Entry Options" on page 68.)

Note:

You cannot save phone numbers already in your Phone Book or from calls identified as **No ID** or **Restricted**.

# Prepending a Phone Number From Call History

If you need to make a call from Call History and you happen to be outside your local area code, you can add the appropriate prefix by prepending the number.

To prepend a phone number from Call History:

- 1. Select a Call History entry and press **Options** (right softkey).
- 2. Select Prepend (2).
- 3. Enter the prefix and press TALK to call the number.

- or -

Press **Save** (left softkey) to save the amended number in your phone book.

# **Erasing Call History**

To erase individual Call History entries, see "Call History Options" on page  $61\,$ .

To erase Call History:

- 1. Press Menu (left softkey) to access the main menu.
- 2. Select Call History (1).
- 2. Select Erase Calls (4).
- 3. Select Outgoing Calls (1), Incoming Calls (2), Missed calls (3), or All Calls (4). (A confirmation dialog will appear.)
- 4. If you are certain you want to erase the call history, select **Erase**(1).

- or -

Select **Cancel**(2) to return to the previous menu.

# **Using the Phone Book**

#### In This Section

- Adding a New Phone Book Entry
- Finding Phone Book Entries
- Phone Book Entry Options
- Adding a Phone Number to a Phone Book Entry
- Editing a Phone Book Entry's Phone Number
- Assigning Speed Dial Numbers
- Editing a Phone Book Entry
- Selecting a Ringer Type for an Entry
- Secret Phone Book Entries
- Dialing Sprint PCS Services

Now that you know the basics that make it easier to stay in touch with people and information, you're ready to explore your phone's more advanced features. This section explains how to use your phone's Phone Book and helps you make the most of your contacts and time when you are trying to connect with the important people in your life.

# Adding a New Phone Book Entry

Your Sprint PCS Vision Phone can store up to 200 Phone Book entries. Phone Book entries can store up to a total of 5 phone numbers, and each entry's name can contain sixteen characters.

#### To add a new entry:

- 1. Press Menu (left softkey) to access the main menu.
- 2. Select Phone Book (2).
- 3. Select Add New Entry (2).
- **4.** Enter the phone number for the entry and press .

**Shortcut:** Enter the phone number in standby mode and press **Save** (left softkey). Proceed with steps 5-7.

- 5. Select a label for the entry (Home, Home 2, Office, Office2, Mobile, Mobile2, Pager, Fax, Fax 2, or None) and press ®.
- **6.** Enter a name for the new entry and press (See "Entering Text" on page 26.)
- 7. To assign a speed dial number, highlight this option and press (See "Assigning Speed Dial Numbers" on page 70.)

After you have saved the number, the new Phone Book entry is displayed. (See "Phone Book Entry Options" on page 68.)

# **Finding Phone Book Entries**

There are several ways to display your Phone Book entries: by name, by speed dial number, by group, and by voice dial tags. Follow the steps outlined in the sections below to display entries from the Phone Book menu.

# **Finding Names**

To find Phone Book entries by name:

- 1. Press **Menu** (left softkey) to access the main menu.
- 2. Select Phone Book (2).
- 3. Select Find Name (1).
- 4. Scroll through all the entries using your navigation key.
  - or -

To search for a specific listing, press **Options** (right softkey) and select **Search** (1).

- Enter the first letter of a name or part of a name (such as "ave" for "Dave"). (The more letters you enter, the more your search narrows.)
- **6.** To display an entry, highlight it and press .
- 7. To dial the entry's default phone number, press TALK.
  - or -

To display additional internal Phone Book entries, press the navigation key left or right.

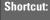

From standby mode, press  $\mathbf{Search}$  (right softkey) to display the  $\mathbf{Search}$  feature.

# **Finding Speed Dial Numbers**

To find phone numbers you have stored in speed dial locations:

- 1. Press Menu (left softkey) to access the main menu.
- 2. Select Phone Book (2).
- 3. Select Speed Dials (3).
- 4. Scroll through speed dial entries using your navigation key. Speed dial numbers are displayed in numeric order.
  - or -

Enter the number of a speed dial location using your keypad.

- 5. To display an entry, highlight it and press on .
- **6.** To dial the entry's default phone number, press TALK.
  - or -

To display additional internal Phone Book entries, press the navigation key left or right.

# **Finding Group Entries**

To find entries designated as part of a group:

- 1. Press **Menu** (left softkey) to access the main menu.
- 2. Select Phone Book (2).
- 3. Select Groups (4).
- 4. Scroll through the group titles using your navigation key. To display entries belonging to a group, highlight the group and press ok .
- 5. To display an entry within the group, highlight it and press .

**6.** To dial the entry's default phone number, press TALK.

- or -

To display additional internal Phone Book entries, press the navigation key left or right.

# **Phone Book Entry Options**

To access a Phone Book entry's options, display the entry and press **Edit** (left softkey). To select an option, highlight it and press  $^{\textcircled{0}}$ .

- [Add number] to add a phone number to the entry. (See "Adding a Phone Number to a Phone Book Entry" on page this page.)
- [Email] to add an email address to the entry.
- **Group** to assign the entry to a group.
- **Default** to assign a preprogrammed or downloaded ringer.
- [Memo] to add a note, street address, or other information.
- Not Secret to display the entry's phone number(s). Change to Secret to hide an entry's phone number(s).
- [URL] to add a website 's URL. to the entry.

Tip:

You can view the next entry by pressing the navigation key right or view the previous entry by pressing the navigation key left.

# Adding a Phone Number to a Phone Book Entry

To add a phone number to an entry:

- Display a Phone Book entry (see "Finding Phone Book Entries" on page 66).
- 2. Press Edit (left softkey).
- 3. Highlight [Add Number] and press  $\bigcirc$  .
- **4.** Enter the new phone number and press (or).
- **5.** Select a label for the number and press .
- **6.** Press **Done** (left softkey) to save the new number.
  - or -

Assign a speed dial number, press ®, and then press **Done** (left softkey) or **END** to return to standby mode.

# Editing a Phone Book Entry's Phone Number

#### To edit an entry's phone number:

- 1. Display a Phone Book entry (see page 66).
- 2. Press Edit (left softkey).
- 3. Highlight the number you wish to edit and press  $\odot$ .
- 4. Press os again to edit the number.
- Press BACK to clear one digit at a time, or press and hold BACK to erase the entire number.
- **6.** Re-enter or edit the number and press  $\odot$ .
- 7. Select a label for the number and press .
- 8. Press **Done** (left softkey) to save the number.
  - or -

Assign a speed dial number and then press **Done** (left softkey) or press **END** to return to standby mode.

# **Assigning Speed Dial Numbers**

Your phone can store up to 99 phone numbers in speed dial locations. For details on how to make calls using speed dial numbers, see "Using One-Touch/Two-Touch Speed Dialing" on page 25.

Speed dial numbers can be assigned when you add a new Phone Book entry, when you add a new phone number to an existing entry, or when you edit an existing number.

#### To assign a Speed Dial number to a new phone number:

- Add a phone number to a new or to an existing Phone Book entry. (See "Adding a New Phone Book Entry" on page 65 or "Adding a Phone Number to a Phone Book Entry" on page 68.)
- 2. Highlight [Speed Dial] and press .
- 3. Select an available speed dial location and press (A confirmation will display.)
- 4. Press **Done** (left softkey) to return to the Phone Book menu.

#### To assign a Speed Dial number to an existing phone number:

- Display a Phone Book entry. (See "Finding Phone Book Entries" on page 66.)
- 2. Select **Edit** to display the Edit Entry menu.
- 3. Highlight the phone number for which you wish to assign a speed dial number, and press .
- 4. Highlight [Speed Dial] and press .
- 5. Select an available speed dial location and press (A confirmation will display.)
- **6.** Press **Done** (left softkey) to return to the Phone Book menu.

Note:

If you attempt to assign an already in-use speed dial location to a new phone number, a dialog will appear asking if you wish to replace the existing speed dial assignment. Select **Yes** to assign the location to the new phone number and delete the previous speed dial assignment.

# **Editing a Phone Book Entry**

#### To make changes to an entry:

- 1. Display an internal Phone Book entry.
- 2. Press Edit (left softkey).
- 3. Highlight the part of the entry you wish to edit (Name, Group, Ringer, etc.) and press 

  8.
- 4. Add and/or edit the desired information and press .
- **5.** Press **Done** (left softkey) to save your changes.

# Selecting a Ringer Type for an Entry

You can assign a ringer type to a Phone Book entry so you can identify the caller by the ringer type. (See "Ringer Types" on page 31.)

#### To select a ringer type for an entry:

- 1. Display a Phone Book entry.
- 2. Press Edit (left softkey).
- 3. Highlight the current ring type and press ( to display the Ringer Type menu.
- 4. Select a ringer menu by pressing Options (right softkey) and choosing Default (1) for preprogrammed ringers or Downloads (2) or Downloads2(3) for downloaded ringers.
- Use your navigation key to scroll through available ringers.(When you highlight a ringer type, a sample ringer will sound.)
- **6.** Highlight your desired ringer and press .
- 7. Press **Done** (left softkey) to save the new ringer type.

#### -or-

- 1. Display a Phone Book entry and press **Edit** (left softkey).
- 2. Highlight the current ring type and press the navigation key right or left to display available ringer types. (To hear a preview, select a ringer and press ); press again to return to the **Edit** menu.)
- **3.** When you've selected your desired ringer, press **Done** (left softkey) to save the new ringer type.

# **Secret Phone Book Entries**

You can hide an entry's phone number(s) and require your lock code to edit the entry by making it secret. The entry name is still displayed, but the entry's phone numbers are replaced with "(SECRET)".

#### To make an entry secret:

- 1. Display a Phone Book entry.
- 2. Press Edit (left softkey).
- 3. Highlight Not Secret and press .
- 4. Select **Secret** and press ©.
- **5.** Press **Done** (left softkey) to save the new setting.

#### To make an entry public:

- 1. Display a Phone Book entry.
- 2. Select Edit (left softkey).
- 3. Enter your lock code.
- 4. Highlight Secret and press .
- 5. Highlight Not Secret and press .
- **6.** Press **Done** (left softkey) to save the new setting.

Tip:

If you can't recall your lock code, try using the last four digits of either your Social Security number or your Sprint PCS Phone number or try 0000. If none of these work, call Sprint PCS Customer Solutions at 1-888-211-4PCS (4727).

# **Dialing Sprint PCS Services**

Your Phone Book is preprogrammed with contact numbers for various Sprint PCS Services.

To dial a service from your Phone Book:

- 1. Press Menu (left softkey) to access the main menu.
- 2. Select Phone Book (2).
- 3. Select Services (5).
- Select Customer Solutions (1), Directory Assistance (2), Account Info. (3), Sprint Operator (4), or Voice Command (5).

To dial a service from standby mode using your keypad:

- 1. Dial the appropriate service number:
  - Customer Solutions \* 2
  - Directory Assistance 4 1 1
  - Account Info. \* 4
  - Sprint Operator –
  - Voice Command \*
- 2. Press TALK to place the call.

# **Personal Planner**

#### In This Section

- Using Your Phone's Planner
- Using Your Phone's Alarm Clock
- Using Your Phone's Notepad
- Using Your Phone's Tools

Your Sprint PCS Vision Phone is equipped with several personal information management features that help you manage your busy lifestyle. This section shows you how to use these features to turn your phone into a time management planner that helps you keep up with your contacts, schedules, and commitments. It takes productivity to a whole new level.

# **Using Your Phone's Planner**

# Adding an Event to the Planner

Your Planner helps organize your time and reminds you of important events.

#### To add an event:

- 1. Press Menu (left softkey) to access the main menu.
- 2. Select Planner ( B ).
- 3. Select Schedule (1).
- **4.** Using your navigation key, highlight the day to which you would like to add an event and press **Add** (left softkey).

Tip: Press the navigation key up or down to scroll by week through the Planner calendar or (\*) and (#) to scroll by year.

- - Using your keypad and/or navigation key, set the start and end time for the event and press  $^{\textcircled{68}}$  .
- **6.** Select a title for the event by highlighting **[Content]** and pressing **(®)**.
  - Enter the even title and press (See "Entering Text" on page 26).
- 7. Select a repeating status for the event by highlighting the repeat field and pressing  $\odot$  .
  - Highlight None, Daily, Mon-Fri, Weekly, Monthly, or Yearly and press 
     8
- 8. Select an alarm time for the event by highlighting the alarm field and pressing @ .
  - Highlight None, On Time, 5 minutes, 10 minutes, 1 hour, 1 day, or 2 days and press  $^{\textcircled{m}}$  .

- - To select a ringer menu, press **Options** (right softkey) and select **Default** (1) for preprogrammed ringers or **Downloads**(2) for downloaded ringers and press ...
- 10. Press Save (left softkey) to save the event.

#### **Event Alerts**

There are several ways your Sprint PCS Vision Phone alerts you of scheduled events:

- By playing the assigned ringer type.
- By illuminating the backlight.
- By flashing the LED.

#### **Event Alert Menu**

When your phone is turned on and you have an event alarm scheduled, your phone alerts you and displays the event summary. To silence the alarm and reset the schedule, press 

.

To view additional options, press the appropriate softkey.

- **Details** (left softkey) displays the event detail screen.
- Snooze (right softkey) silences the alarm and schedules it to replay again in 10 minutes.

# **Viewing Events**

To view your scheduled events:

- 1. From the main menu, select **Planner**( 8 ).
- 2. Select Schedule (1).
- 3. Using your navigation key, highlight the day for which you would like to view events and press (If you have events scheduled for the selected day, they will be listed in chronological order).

Tip: In the calendar view, days with events scheduled are underlined.

 To display the details of an event listed in the schedule, highlight it and press .

# Going to Today's Planner Menu

To go to the Planner menu for today's date:

- 1. From the main menu, select **Planner** ( <sup>8</sup> ).
- 2. Select Schedule (1).
- 3. Press Options (right softkey).
- 4. Select Go to today (1).

# **Erasing a Day's Events**

To erase a day's scheduled events:

- 1. From the main menu, select **Planner** ( B ).
- 2. Select Schedule (1).
- 3. Using your navigation key, highlight the day for which you would like to erase events and press .

Tip: In the calendar view, days with events scheduled are underlined.

- **4.** Press **Options** (right softkey) and select **Erase All** (3). (An alert will appear notifying you of the number of events to be erased.)
- 5. Select Erase (1) or Cancel (2).

Note:

If the day for which you are erasing events contains a repeating event, you will receive the following prompt: "This is a recurring event. <event name>." Select **Erase this** to erase a single occurrence, **Erase all** to erase all occurrences of the event, or **Cancel** to cancel the deletion of the repeating event.

# **Purging Events**

To delete events scheduled before a specific time and date:

- 1. From the Schedule menu, press **Options** (right softkey).
- 2. Select Erase old (4).
- 3. Select the option to erase events older than One week (1), One month (2), One year (3), or One day (4). (A dialog will display to inform you how many old events have been erased.)

# **Purging All Events**

To delete all scheduled events:

- 1. From the Schedule menu, press **Options** (right softkey).
- 2. Select **Erase All** (5). (A dialog will display informing you how many events will be erased.)
- 3. Select **Erase** (1) to erase all events or **Cancel** (2) to return to the calendar view.

# **Using Your Phone's Alarm Clock**

Your phone comes with a built-in alarm clock with multiple alarm capabilities.

#### To use the alarm clock:

- 1. Press Menu (left softkey) to access the main menu.
- 2. Select Planner (8).
- 3. Select Alarm Clock (2).
- 4. Select Alarm1(1), Alarm2(2), Alarm3(3), or Quick Alarm(4).
- 5. Turn the alarm on or off by highlighting the activation field and pressing  $\bigcirc$  .
  - Select **On** or **Off** and press **®**.
- **6.** Select a time for the alarm by highlighting the time field and pressing 9.
  - Using your keypad and/or navigation key, set the alarm time and press @
- 7. Select a repeating status for the alarm by highlighting the repeat field and pressing ( ).
  - Highlight Once, Daily, Mon-Fri, or Weekends and press .
- 8. Select a ringer type for the alarm by highlighting the ringer field and pressing .
  - To select a ringer menu, press **Options** (right softkey), and select **Default** (1) for preprogrammed ringers or **Download**(2) for downloaded ringers, and press ⊗.

# **Using Your Phone's Notepad**

Your Sprint PCS Vision Phone comes with a notepad you can use to compose and store reminders and notes to help keep you organized.

#### To compose a note:

- 1. Press Menu (left softkey) to access the main menu.
- 2. Select Planner(18).
- 3. Select Notepad (3).
- 4. Press Add (left softkey).
- 5. Type your note using the numeric keypad and press (See "Entering Text" on page 26).

#### To read a saved note:

- 1. Press Menu (left softkey) to access the main menu.
- 2. Select Planner (8).
- 3. Select Notepad (3).
- 4. Highlight a note and press (OK).

## To delete saved notes:

- 1. Press Menu (left softkey) to access the main menu.
- 2. Select Planner (18).
- 3. Select Notepad (3).
- 4. Highlight a note and press ®.
- 5. Press **Erase** (left softkey).
- 6. Select Erase (1).

# **Using Your Phone's Tools**

In addition to helping your be more efficient and organized, your Sprint PCS Vision Phone offers useful and entertaining tools.

# **Using EZ Tips**

To quickly and easily calculate tip amounts:

- 1. Press Menu (left softkey) to access the main menu.
- 2. Select Tools (4).
- 3. Select **EZTips**(1).
- 4. Use your keypad and navigation key to enter the bill amount and desired tip percentage. (The correct tip will be calculated instantly.)
- **5.** If you're splitting the check, highlight **Split** and enter the number of people in your party. (An equal split of the bill will be calculated and displayed.)

# **Using the Calculator**

Your phone comes with a built-in calculator.

To use the calculator:

- 1. Press Menu (left softkey) to access the main menu.
- 2. Select Tools (4).
- 3. Select Calculator(2).
- 4. Enter numbers using your keypad.
  - Press \* to enter decimal points.
  - Press # to change the numeric value from positive to negative.
  - Press AC (left softkey) to clear all numbers.
- **5.** Press of for the total.

# **World Clock**

To view the time in over fifty different locations:

- 1. Press Menu (left softkey) to access the main menu.
- 2. Select Tools (4).
- 3. Select World Clock (3).
- 4. Press Cities (right softkey) to select a city.
  - or -

Press the navigation key left or right to scroll through different time zones.

# **Sprint PCS Service Features**

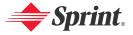

# Sprint PCS Service Features: The Basics

# In This Section

- Using Voicemail
- Using Caller ID
- Responding to Call Waiting
- Making a Three-Way Call
- Using Call Forwarding

Now that you've mastered your phone's fundamentals, it's time to explore the calling features that enhance your Sprint PCS Service. This section outlines your basic Sprint PCS Service features.

# **Using Voicemail**

# **Setting Up Your Voicemail**

All unanswered calls to your Sprint PCS Vision Phone are automatically transferred to your voicemail, even if your phone is in use or turned off. Therefore, you will want to set up your Sprint PCS Voicemail and personal greeting as soon as your phone is activated.

#### To set up your voicemail:

- Press and hold \( \begin{aligned} \text{\text{\text{IM}}} \end{aligned.} \)
- 2. Follow the system prompts to:
  - Create your pass code
  - Record your greeting
  - Record your name announcement
  - Choose whether or not to activate One-Touch Message Access (a feature that lets you access messages simply by pressing and holding by bypassing the need for you to enter your pass code).

Note:

The voicemail setup process may vary in certain Affiliate areas.

#### **Voicemail Notification**

There are several ways your Sprint PCS Vision Phone alerts you of a new message:

- By displaying a message on the screen.
- By sounding the assigned ringer type.
- By the LED blinking red.
- By displaying at the top of your screen.

# **New Voicemail Message Alerts**

When you receive a new voice message, your phone alerts you and prompts you to call your voicemail.

#### To call your voicemail:

▶ Press and hold 🖾.

## To display your Missed Log:

► Press **Detail** (right softkey).

#### Important:

When you are roaming off the Sprint Nationwide PCS Network, you may not receive notification of new voicemail messages. It is recommended that you periodically check your voicemail by dialing 1 + area code + your Sprint PCS Phone number. When your voicemail answers, press (\*) and enter your pass code. You will be charged roaming rates when accessing voicemail while roaming off the Sprint Nationwide PCS Network.

Note:

Your phone accepts messages even when it is turned off. However, you are only notified of new messages when your phone is turned on and you are in a Sprint PCS Service Area.

# **Retrieving Your Voicemail Messages**

You can review your messages directly from your Sprint PCS Vision Phone or from any other touch-tone phone. To dial from your Sprint PCS Vision Phone, you can either speed dial your voicemail or use the menu keys.

# **Using One-Touch Message Access**

▶ Press and hold ᠍. (Your phone will dial your voicemail box.)

# Using the Menu Keys on Your Phone to Access Your Messages

- 1. Press Menu (left softkey) to access the main menu.
- 2. Select Messaging (3).
- 3. Select Voicemail ( 6 ).
- 4. Press TALK to listen to your messages.

Note:

You are charged for airtime minutes when you are accessing your voicemail from your Sprint PCS Vision Phone.

# Using a Phone Other Than Your Sprint PCS Vision Phone to **Access Messages**

- 1. Dial your Sprint PCS Phone number.
- 2. When your voicemail answers, press \*.
- 3. Enter your pass code.

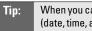

When you call into voicemail, you first hear the header information (date, time, and sender information) for the message. To skip directly to the message, press 4 during the header.

## Voicemail Button Guide

Here's a quick guide to your keypad functions while listening to voicemail messages. For further details and menu options, see "Voicemail Menu Key" on page 91.

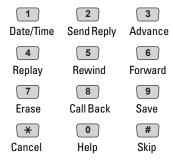

# **Voicemail Options**

Your Sprint PCS Vision Phone offers several options for organizing and accessing your voicemail.

# **Using Expert Mode**

Using the Expert Mode setting for your personal voicemail box helps you navigate through the voicemail system more quickly by shortening the voice prompts you hear at each level.

#### To turn Expert Mode on or off:

- 1. Press and hold led to access your voicemail. (If your voicemail box contains any new or saved messages, press to access the main voicemail menu.)
- 2. Press 3 to change your Personal Options, following the system prompts.
- 3. Press 4 for Expert Mode.
- **4.** Press 1 to turn Expert Mode on or off.

# **Setting Up Group Distribution Lists**

Create up to 20 separate group lists, each with up to 20 customers.

- 1. Press and hold led to access your voicemail. (If your voicemail box contains any new or saved messages, press to access the main voicemail menu.)
- 2. Press 3 to change your Personal Options, following the system prompts.
- 3. Press 2 for Administrative Options.
- **4**. Press **5** for Group Distribution Lists.
- **5.** Follow the voice prompts to create, edit, rename, or delete group lists.

# Sprint PCS Callback

Return a call after listening to a message without disconnecting from voicemail.

▶ Press ⓐ after listening to a message. (Once the call is complete, you're returned to the voicemail main menu.)

## Voicemail-to-Voicemail Message

Record and send a voice message to other Sprint PCS Voicemail users.

- 1. From the main voicemail menu, press 2 to send a message.
- 2. Follow the voice prompts to enter the phone number.
- **3.** Follow the voice prompts to record and send your voice message.

# Voicemail-to-Voicemail Message Reply

Reply to a voice message received from any other Sprint PCS Voicemail user.

- 1. After listening to a voice message, press 2.
- 2. Follow the voice prompts to record and send your reply.

# Voicemail-to-Voicemail Message Forwarding

Forward a voice message, except those marked "Private," to other Sprint PCS Voicemail users.

- 1. After listening to a message, press 6.
- 2. Follow the voice prompts to enter the phone number.
- **3.** Follow the voice prompts to record your introduction and forward the voice message.

# Voicemail-to-Voicemail Receipt Request

Receive confirmation that your voice message has been listened to when you send, forward, or reply to other Sprint PCS users.

- 1. After you have recorded a message, press 1 to indicate you are satisfied with the message you recorded.
- 2. Press 4 to mark receipt requested.
- **3.** Press 1 to send your voicemail message.

# **Continue Recording**

When leaving a voice message, you can choose to continue recording even after you've stopped.

▶ Before pressing 1 to indicate that you are satisfied with the message you recorded, press 4 to continue recording.

# **Extended Absence Greeting**

When your phone is turned off or you are off the Sprint Nationwide PCS Network for an extended period, this greeting can be played instead of your normal personal greeting.

- 1. From the main voicemail menu, press 3 for Personal Options.
- **2**. Press for Greetings.
- 3. Press 3 to record an Extended Absence Greeting.

# Clearing the Message Icon

Your phone may temporarily continue to display the message icon after you have checked your voice and text messages.

To clear the icon from the display screen:

- 1. Press Menu (left softkey) to access the main menu.
- 2. Select Messaging (3).
- 3. Select Voicemail ( ).
- 4. Press Clear (left softkey).
- 5. Select Clear All or Clear Icon and press .

# Voicemail Menu Key

Following the prompts on the voicemail system, you can use your keypad to navigate through the voicemail menu. The following list outlines your phone's voicemail menu structure.

- Listen
  - Envelope Information
  - Reply
  - Advance 8 Seconds
  - 4 Replay
  - 5 Rewind
  - 6 Forward Message
  - 7 Frase
  - 8 Callback
  - Save
  - Options
- Send a Message
- Personal Options
  - Notification Options
    - 1 Phone Notification
    - Numeric Paging to a Sprint PCS Phone
    - \* Return to Personal Options Menu
  - Administrative Options
    - Skip Pass code
    - Autoplay
    - Message Date & Time On/Off
    - Change Pass code
    - Group Distribution List
    - \* Return to Personal Options Menu
  - Greetings
    - Personal Greetings
    - Name Announcement
    - Extended Absence Greeting
    - Return to Personal Options Menu
  - Expert Mode (0n/0ff)
- Place a Call
- \* Disconnect

# **Using Caller ID**

Caller ID allows people to identify a caller before answering the phone by displaying the number of the incoming call. If you do not want your number displayed when you make a call, just follow these easy steps.

To block your phone number from being displayed for a specific outgoing call:

- 1. Press \* 6 7
- 2. Enter the number you want to call.
- 3. Press TALK

To permanently block your number, call Sprint PCS Customer Solutions.

# **Responding to Call Waiting**

When you're on a call, Call Waiting alerts you of incoming calls by sounding two beeps. Your phone's screen informs you that another call is coming in and displays the caller's phone number (if it is available and you are in digital mode).

To respond to an incoming call while you're on a call:

Press TALK. (This puts the first caller on hold and answers the second call.)

To switch back to the first caller:

▶ Press TALK again.

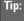

For those calls where you don't want to be interrupted, you can temporarily disable Call Waiting by pressing **\* 70** before placing your call. Call Waiting is automatically reactivated once you end the call.

# Making a Three-Way Call

With Three-Way Calling, you can talk to two people at the same time. When using this feature, the normal airtime rates will be charged for each of the two calls.

#### To make a Three-Way Call:

- 1. Enter a number you wish to call and press TALK.
- Once you have established the connection, enter the second number you wish to call and press (This puts the first caller on hold and dials the second number.)
- 3. When you're connected to the second party, press again to begin your three-way call.

If one of the people you called hangs up during your call, you and the remaining caller stay connected. If you initiated the call and are the first to hang up, all three callers are disconnected.

| Tip:  | You can also begin a Three-Way Call by displaying a phone number stored in your Phone Book, Call History, or Messaging. To call the third party, press <b>TALK</b> . |
|-------|----------------------------------------------------------------------------------------------------|
| Note: | Call Waiting and Three-Way Calling are not available while roaming off the Sprint Nationwide PCS Network.                                                            |

# **Using Call Forwarding**

Call Forwarding lets you forward all your incoming calls to another phone number – even when your phone is turned off. You can continue to make calls from your phone when Call Forwarding is activated.

#### To activate Call Forwarding:

- 1. Press \* 7 2.
- Enter the area code and phone number to which your future calls should be forwarded.
- 3. Press TALK. (You will see a message and hear a tone to confirm the activation of Call Forwarding.)

#### To deactivate Call Forwarding:

- 1. Press \* 7 2 0.
- 2. Press TALK. (You will see a message and hear a tone to confirm the deactivation.)

Note: You are charged a higher rate for calls you have forwarded.

# **Sprint PCS Vision**

#### In This Section

- Getting Started
- Understanding Messaging
- Using SMS Text Messaging
- Using Sprint PCS Mail
- ♦ Accessing Email
- Using Instant Messaging
- Experiencing Online Chat

- Downloading Content
- Accessing Games
- Accessing Ringers
- Accessing Screen Savers
- ♦ Exploring the Web
- Using Business Connection
- Sprint PCS Vision FAQs

# Sprint PCS Vision<sup>™</sup> brings you clarity you can see and hear with advanced multimedia services. These features, including Sprint PCS

Messaging, games, downloadable ringers and screen savers, Web access, and Sprint PCS Business Connection<sup>™</sup>, are easy to learn and use. The rich, colorful graphic experience is visually comparable to your home or office computer. Clearly, it's a whole new way to look at wireless

This section introduces these advanced services and walks you through the necessary steps to start taking advantage of Sprint PCS Vision Services

# **Getting Started With Sprint PCS Vision**

With your Sprint PCS Vision Phone and Sprint PCS Service, you are ready to start enjoying the advantages of Sprint PCS Vision. This section will help you learn the basics of using your Sprint PCS Vision services, including managing your User name, launching a Vision connection, and navigating the Web with your Sprint PCS Vision Phone.

#### Your User Name

When you buy a Sprint PCS Vision Phone and sign up for service, you're automatically assigned a User name. A User name is typically based on your name and a number, followed by "@sprintpcs.com." For example, the third John Smith to sign up for Sprint PCS Vision services might have <a href="mailto:jsmith003@sprintpcs.com">jsmith003@sprintpcs.com</a> as his User name. If you want a particular User name, you can visit <a href="www.sprintpcs.com">www.sprintpcs.com</a> and get the name you want – as long as nobody else has it.

When you use Sprint PCS Vision services, your User name is submitted to identify you to the Sprint Nationwide PCS Network. The User name is also useful as an address for Sprint PCS Mail, as a way to personalize Web services, and as an online virtual identity.

Your User name will be automatically programmed into your Sprint PCS Vision Phone. You don't have to enter it.

# Finding Your User Name

If you aren't sure what your Sprint PCS Vision User name is, you can easily find it online or on your Sprint PCS Vision Phone.

#### To find your User Name:

- At www.sprintpcs.com. Sign on to your account using your Sprint PCS Phone number and Password. To display your User name, click on the My Personal Information menu, then click on PCS Vision User Name.
- On your Sprint PCS Vision Phone. You can find your User name under the Phone Info option in your phone's Settings menu (Menu > Settings > Phone Info).

# **Launching a Sprint PCS Vision Connection**

To launch a Sprint PCS Vision connection:

- 1. Press Menu (left softkey) to access the main menu.
- 2. Select **Web** ( 5 ). (Your Sprint PCS Vision connection will launch and the Sprint PCS Vision Home page will display.)

# The Sprint PCS Vision Home Page

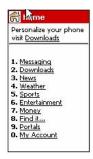

Note: If Net Guard is enabled and displayed (see page 98), press OK (right softkey) to continue and launch the Web.

While connecting, the following will appear on the screen: **Vision Connecting...** 

If you had a previous Sprint PCS Vision connection, the last page you visited (for example, Messaging or ESPN Top News) will display when you launch your browser. When this occurs, you may not see the "Connecting..." message when you launch the session. Though the browser is open, you are not currently in an active data session-that is, no data is being sent or received. As soon as you navigate to another page, the active session will launch and you will see the "Connecting..." message.

#### **Net Guard**

When you first connect to the Web, the Net Guard will appear to confirm that you want to connect. This feature helps you avoid accidental connections. You can disable the Net Guard in the future by selecting **Always Auto-Connect** when the Net Guard is displayed.

#### To change your Net Guard settings:

- 1. Press Menu (left softkey) to access the main menu.
- 2. Select Settings ( ).
- 3. Select PCS Vision (3).
- 4. Select **Net Guard** (2) and choose an option:
  - Yes to activate the Net Guard.
  - No to deactivate the Net Guard.

Note:

When enabled, the Net Guard appears only once per session. The Net Guard does not appear if the phone is merely re-connecting due to a time-out.

# **Sprint PCS Vision Connection Status and Indicators**

Your phone's display lets you know the current status of your Sprint PCS Vision connection through indicators which appear at the top of the screen. The following symbols are used:

- Your Sprint PCS Vision connection is active (data is being transferred); the transmit/receive symbol will blink to indicate data transmission. Incoming voice calls go directly to voicemail; outgoing voice calls can be made, but the Sprint PCS Vision connection will terminate.
- Your Sprint PCS Vision connection is dormant (no data is being sent or received). Though not currently active, when dormant the phone can restart an active connection quickly; voice calls can be made and received.
- Your phone is not currently able to access Sprint PCS Vision service features.

If no indicator appears, your phone does not have a current Sprint PCS Vision connection. To launch a connection, see "Launching a Sprint PCS Vision Connection" on page 97.

# **Navigating the Web**

Navigating through menus and Websites during a Sprint PCS Vision session is easy once you've learned a few basics. Here are some tips for getting around:

#### **Softkeys**

During a Sprint PCS Vision session, the bottom line of your phone's display contains one or more softkeys. These keys are shortcut controls for navigating around the Web, and they correspond to the softkey buttons directly below the phone's display screen.

Tip:

Depending on which Websites you visit, the labels on the softkeys may change to indicate their function.

#### To use softkeys:

► Press the desired softkey button. (If an additional pop-up menu appears when you press the softkey button, select the menu items using your keypad [if they're numbered] or by highlighting the option and pressing .)

#### Scrolling

As with other parts of your phone's menu, you'll have to scroll up and down to see everything on some Websites.

To scroll line by line through Websites:

▶ Press the navigation key up and down.

To scroll page by page through Websites:

▶ Press the volume buttons on the side of the phone.

## Selecting

Once you've learned how to use softkeys and scroll, you can start navigating the Web.

#### To select on-screen items:

Tip:

You'll find that the left softkey is used primarily for selecting items. This softkey is often labeled "OK."

If the items on a page are numbered, you can use your keypad (number keys) to select an item. (The tenth item in a numbered list may be selected by pressing the **0** key on your phone's keypad, even though the number 0 doesn't appear on the screen.)

Links, which appear as <u>underlined text</u>, allow you to jump to different Web pages, select special functions, or even place phone calls.

#### To select links:

► Highlight the link and press the appropriate softkey.

## **Going Back**

To go back one page:

▶ Press the BACK key on your phone.

Note:

The **BACK** key is also used for deleting text (like a BACKSPACE key) when you are entering text.

# **Going Home**

To return to the Sprint PCS Vision Home page from any other Web page:

► Press and hold BACK.

- or -

Press **Menu** (right softkey) and select **Home** (1).

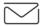

# **Sprint PCS Messaging**

# **Understanding Messaging**

Now you can send and receive emails and text messages and participate in Web-based chatrooms right from your Sprint PCS Vision Phone. Messaging allows you to stay connected to friends, family, and co-workers 24 hours a day anywhere on the Sprint Nationwide PCS Network.

#### **Message Types**

There are many types of text messaging available on your phone. These appear on your screen as **Page/Text** and include numeric messages (pages), SMS Text Messages, Alerts, and Mail.

(Sprint PCS Voicemail provides voicemail-to-mailbox messaging. For information on using your phone's voicemail feature, see "Using Voicemail" on page 85.)

#### **Signing Up for Alerts**

With Alerts, you can have news and information sent directly to your Sprint PCS Vision Phone at the times you choose. Alerts will appear on your phone's display as one-way text messages.

To select the alerts you want sent to your Sprint PCS Vision Phone:

- 1. Log on to the Internet from your computer.
- 2. Go to the site from which you want to receive information. (A few of the sites you can visit are Yahoo!\* [www.mobile.yahoo.com], MSN\* [www.mobile.msn.com], and eBay\*. The location where you request alerts within each site will vary.)
- 3. Where indicated, input your 10-digit Sprint PCS Phone number.

Note: You may be required to enter a confirmation code to complete the signup process. An alert containing the confirmation code will be sent to your Sprint PCS Vision Phone. Enter the code in the space provided on the Website to continue.

**4.** Follow the site instructions to select your alert preferences, information type, frequency, etc.

Upon completing the registration process, you should begin receiving alerts on your Sprint PCS Vision Phone as requested.

#### **Erasing Messages**

#### To erase all messages in a folder:

- From standby mode, press Menu (left softkey) and select Messaging (3).
- Use the navigation key to highlight a message type (Inbox, Outbox, Draft, Email, or Voicemail).
- **3.** Press **Options** (right softkey).
- Select Erase Msgs. (A prompt will inform you that all messages in the highlighted folder [except for locked messages] will be erased.)
- 5. Select Erase all (1).

#### To erase all messages:

- From standby mode, press Menu (left softkey) and select Messaging (3).
- 2. Press Options (right softkey).
- **3.** Select **Erase All Msgs**. (A prompt will inform you that all messages [except for locked messages] will be erased.)
- 4. Select Erase all (1).

# **Using SMS Text Messaging**

With SMS Text Messaging, you can use a person's wireless phone number to send instant text messages from your Sprint PCS Vision Phone to their messaging-ready phone – and they can send messages to you. When you receive a new message, it will automatically display on your phone's screen.

In addition, SMS Text Messaging includes a variety of pre-set messages, such as "I'm running late, I'm on my way," that make composing messages fast and easy. You can also customize your own pre-set messages (up to 100 characters) from your Sprint PCS Vision Phone or at www.sprintpcs.com.

#### **Composing SMS Text Messages**

To compose an SMS Text message:

- 1. Press Menu (left softkey) to access the main menu.
- 2. Select Messaging (3).
- 3. Select Send Message (1)
- 4. Select Enter Addr 1 and select the entry method you prefer:
  - Number to use the keypad to enter the wireless phone.
     number of the person to whom you wish to send a message.
  - **Email** to enter the recipient's email address.
  - Contact to select a recipient from your internal Phone Book (qualifying Phone Book entries must contain a wireless phone number or an email address).
- 5. Press to save the recipient. (To include additional recipients, select Enter Addr 2, Enter Addr 3, etc., after each entry. You may include up to 10 recipients per message.)
- **6.** Select **Enter Msg.** and compose a message or use the canned (pre-set) messages or smileys (icons).
  - To type a message, use your keypad to enter your message.
     Use the right softkey to select a character input mode. (See "Entering Text" on page 26.)

7. Review your message and press **Send** (left softkey). (You may also select additional messaging options by pressing **Options** [right softkey] to set the callback number and/or the message priority [Normal or Urgent].)

#### **Accessing SMS Text Messages**

#### To read an SMS Text message:

When you receive a text message, it will automatically appear on your phone's main display screen. Use your navigation key to scroll down and view the entire message.

#### To reply to an SMS Text message:

- 1. While the message is open, select **Reply** (left softkey).
- 2. Compose your reply or use the pre-set messages or icons.
  - To type a message, use your keypad to enter your message.
     Use the right softkey to select a character input mode. (See "Entering Text" on page 26.)
  - To use a canned message or a smiley, press the right softkey, select Smileys (5) or Canned Msgs (5), highlight your desired message, and press 8.
- **3.** Review your reply and press **Send** (left softkey). (You may also select additional messaging options by pressing **Options** [right softkey] to set the callback number and/or the message priority [Normal or Urgent].)

#### **Using Canned (Pre-set) Messages**

Pre-set messages make sending text messages to your friends, family, and co-workers easier than ever.

#### To add and/or edit Pre-Set Messages:

- 1. Press Menu (left softkey) to access the main menu.
- 2. Select Settings (3).
- 3. Select Messaging (6).
- 4. Select Canned Msgs (6).
- **5**. From the Canned Msgs menu, select **Add New** (left softkey)
  - or -

Highlight a message you wish to edit and select  $\mathbf{Options}$  (right softkey) and  $\mathbf{Edit}(1)$  or  $\mathbf{Erase}(2)$ .

7. Enter your new message or changes and press (See "Entering Text" on page 26.)

Note: You may also add or edit Canned (Pre-set) Messages in the "My Online Tools" area at <a href="https://www.sprintpcs.com">www.sprintpcs.com</a>.

# **Using Sprint PCS Mail**

With Sprint PCS Mail, you can set up an account at no additional charge and perform many of the typical email functions from your Sprint PCS Vision Phone that you can from your personal computer.

You can manage your Sprint PCS Mail account from your Sprint PCS Vision Phone or from your personal computer at <a href="www.sprintpcs.com">www.sprintpcs.com</a>. You can also access other select email providers from the Web through your Sprint PCS Mail.

#### **Accessing Sprint PCS Mail Messages**

To access Sprint PCS Mail messages:

- 1. Press Menu (left softkey) to access the main menu.
- 2. Select Messaging (3).
- 3. Select **E-mail** ( ). (The browser will launch and go to the Email page.)
- 4. Select **PCS Mail** (1). (If you're a first-time user, your phone will prompt you to set up your Sprint PCS Mail account by establishing a User name and password.)
- **5.** To view your messages, select **Inbox** (1).
- **6.** Scroll to select the message you wish to read and press ...
- Once you've read a message, use the quick actions at the end of each message (Reply, Reply All, Forward, Erase, or Add to Folder) or select Menu for a full list of options.

#### **Composing Sprint PCS Mail Messages**

To compose a Sprint PCS Mail message:

- 1. Press Menu (left softkey) to access the main menu.
- 2. Select Messaging (3).
- 3. Select **E-mail** ( ). (The browser will launch and go to the Email page.)
- 4. Select **PCS Mail** (1). (If you're a first-time user, your phone will prompt you to set up your Sprint PCS Mail account by establishing a User name and password.)
- 5. Select Compose (2).
- **6.** Select **To** to enter the address of the person to whom you're sending a message and press (To copy another recipient on the email, select **cc**.)
- 7. Select **Next** to enter the subject and your message.
- **8.** Select **Send** when your message is ready to be delivered.

# **Accessing Email**

With Sprint PCS Vision, you can use popular email services such as AOL\* Mail, Yahoo!\* Mail, MSN Hotmail and EarthLink\* to keep in touch, even while you're on the go.

### **Using Email**

To access email providers from your Sprint PCS Vision Phone:

- 1. From the Sprint PCS Vision Home page, select **Messaging**.
- 2. Select Email (3).
- Select an email provider, such as AOL Mail, MSN Hotmail, Yahoo! Email, or Earthlink.
- 4. Use your keypad to enter the required sign in information for the selected provider, such as user name, email address, and/or password, and select Sign In. (Your mailbox for the selected provider will display.)

Note: The information required for sign in will vary depending on the email provider you are accessing.

Follow the onscreen instructions to read, reply to, compose, send, and manage your email account.

# **Using Instant Messaging**

Sprint PCS Vision also provides you with access to popular instant messaging (IM) clients, including AOL\* Instant Messenger™ and Yahoo!\* Messenger.

#### **Accessing Instant Messaging**

To access instant messaging clients from your Sprint PCS Vision Phone:

- 1. From the Sprint PCS Vision Home page, select **Messaging** (1).
- 2. Select Instant Messaging (2).
- Select an email provider, such as AOL Instant Messenger or Yahoo! Messenger.
- 4. Use your keypad to enter the required sign in information for the selected provider, such as user name and/or password, and select Sign In. (Your IM screen for the selected provider will display.)

Note: The information required for sign in will vary depending on the instant messaging provider you are accessing.

Follow the onscreen instructions to read, reply to, compose, send, and manage your IM account.

# **Experiencing Wireless Online Chat**

Sprint PCS Vision gives you the ability to join wireless chatrooms from your Sprint PCS Vision Phone, to send text messages and icons to chatroom participants, or to launch a one-on-one (private) chatroom.

#### To access a chatroom from the browser:

- 1. Press the navigation key right to launch the browser.
- 2. Select Messaging (1).
- 3. Select Chat (4).
- 4. Select **Enter**. (You will see a disclaimer for Wireless Chat.)
- 5. Select | Agree (left softkey) to enter the Chat menu.
- Select a chatroom from the menu (for example, "Friends" or "Singles").
- Use your keypad to enter a nickname and select Enter. (Once in the chatroom, you may scroll through the postings to read messages from other chatroom participants.)

#### To post a message:

- 1. During an active chatroom session, select Add text.
- 2. Enter your message.
- 3. Select Send.

#### To set up a private chatroom:

- 1. During an active chatroom session, select 1->1.
- Select a chatter with whom you'd like to launch a private chatroom.

#### To exit a chatroom:

Select Leave Room.

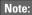

To avoid inadvertent data usage charges, you should sign out of chatrooms when you are ready to exit.

# **Downloading Premium Services Content**

With Sprint PCS Vision and your new Sprint PCS Vision Phone, you have access to a dynamic variety of Premium Service content, such as downloadable Games, Ringers, Screen Savers, and other applications. The basic steps required to access and download Premium Service content are outlined below.

#### Accessing the Download Menus

To access the Sprint PCS Vision download menus:

- 1. Press Menu (left softkey) to access the main menu.
- 2. Select Downloads ( 6 ).
- 3. Select the type of file you wish to download (Games, Ringers, Screen Savers, or Applications) and press ®.
- 4. Select **Get New** and press . (The browser will launch and take you to the corresponding download menu.)

To access the Sprint PCS Vision download menus from the Web browser:

- 1. From the Sprint PCS Vision Home page, select **Downloads** (2).
- 2. Select Games (1), Ringers (2), Screen Savers (3), or Applications (4) to go to the corresponding download menu. (For more information on navigating the Web, see "Navigating the Web" on page 99.)

#### Selecting an Item to Download

You can search for available items to download in a number of ways:

- Featured displays a rotating selection of featured items.
- Categories allows you to narrow your search to a general category, such as Movie/TV Themes for Ringers or College Logos for Screen Savers. (There may be several pages of available content in a list. Select Next 9 to view additional items.)
- Search allows you to use your keypad to enter search criteria to locate an item. You may enter an entire word or title or perform a partial-word search (for example, entering "goo" returns "Good Ol' Boy," "The Good, the Bad, and the Ugly," and "Goofy Club").

#### Downloading an Item

Once you've selected an item you wish to download, highlight it and press or press ok (left softkey). You will see a summary page for the item including its title, the vendor, the download detail, the file size, and the cost. Links allow you to view the License Details page, which outlines the price, license type, and length of license for the download, and the Terms of Use page, which details the Premium Services Terms of Use and your responsibility for payment.

#### To download a selected item:

1. From the information page, select **Buy**. (The item will download automatically. When the **New Download** screen appears, the item has been successfully downloaded to your phone.)

Note: If you have

If you have not previously purchased an item, you will be prompted to create your purchasing profile.

- 2. Select an option to continue:
  - Select Use (left softkey) to assign the downloaded item (or to launch, in the case of a game or application). Your Sprint PCS Vision session will end and you will be redirected to the appropriate phone menu screen.
  - Select Shop (right softkey) to browse for other items to download.
  - Press END to quit the browser and return to standby mode.

#### **Using My Content Manager**

Whether you purchase your Premium Services content from your Sprint PCS Phone or from your online account management page at <a href="https://www.sprintpcs.com">www.sprintpcs.com</a>, all of your purchases are stored in <a href="https://www.sprintpcs.com">My Content Manager</a> and may be downloaded to your phone from there.

My Content Manager is a storage area on the enhanced Sprint Nationwide PCS Network that is assigned specifically to your account. It allows you to store all of your Premium Service downloadable files. The files remain in My Content Manager until their license terms have expired – even after you have downloaded the content to your phone. This provides you with a convenient place to access information about your downloaded files without having to store the information in your phone's memory.

#### To access My Content Manager:

- 1. From the Sprint PCS Vision Home page, select **Downloads** (2).
- Select My Content Manager (5). (A list of your purchased items will display.)

#### To download purchased content from My Content Manager:

- 1. From the **My Content Manager** display (see above), highlight the item you wish to download and press (The information page for the selected item will display.)
- 2. Scroll to highlight **Download** and press . (The item will download automatically. When the **New Download** screen appears, the item has been successfully downloaded to your phone.)
- 3. Select an option to continue:
  - Select **Use** (left softkey) to assign the downloaded item (or to launch, in the case of a game or application). Your Sprint PCS Vision session will end and you will be redirected to the appropriate phone menu screen.
  - Select Shop (right softkey) to browse for other items to download.
  - Press END to quit the browser and return to standby mode.

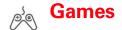

# **Accessing Games**

You can play a variety of entertaining and graphically-rich games on your Sprint PCS Vision Phone. New games are easy to download and play.

Tip:

For complete instructions on downloading, see "Downloading Premium Services Content" on page 111.

#### **Downloading Games**

To download an available game to your phone:

- 1. Press **Menu** (left softkey) to access the main menu.
- 2. Select Downloads ( 6 ).
- 3. Highlight Games and press © .
- **4.** Highlight **Get New** and press . (The browser will launch and take you to the Games download menu.)
- **5.** Use your navigation key to highlight and select a game you wish to download. (For more information on navigating the Web, see "Navigating the Web" on page 99.)
- 6. Select Buy from the item information page. (The game will download automatically. When the New Download screen appears, the game has been successfully downloaded to your phone.)

Note:

If you have not previously purchased an item, you will be prompted to create your purchasing profile.

- **7.** Select an option to continue:
  - Select **Use** to quit your Vision session and launch the game.
  - Select Shop to browse for other items to purchase.
  - Press END to quit the browser and return to standby mode.

#### **Playing Games**

To play a downloaded game on your Sprint PCS Vision Phone:

- 1. Press Menu (left softkey) to access the main menu.
- 2. Select Downloads ( 6 ).
- 3. Highlight Games and press .
- 4. Select the game you wish to play.
- **5.** Select **Yes** (1) if a prompt displays the days remaining on the game license and asks if you want to continue.
- **6.** Follow the onscreen instructions to play the game.

#### To quit a game:

- 1. When you are finished playing, select **Exit** (or **Quit**) or press (A prompt will display: "Really terminate this application?")
- 2. Select Yes (1) to exit.

- or -

Select **No** (2) to cancel.

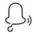

# Ringers

# **Accessing Ringers**

You can personalize your Sprint PCS Vision Phone by downloading and assigning different ringers to number in your address book.

Tip:

For complete instructions on downloading, see "Downloading Premium Services Content" on page 111.

#### **Downloading Ringers**

To download an available ringer to your phone:

- 1. Press Menu (left softkey) to access the main menu.
- 2. Select Downloads ( 6).
- 3. Highlight **Ringers** and press OK.
- **4.** Highlight **Get New** and press (The browser will launch and take you to the Ringers download menu.)
- 5. Use your navigation key to highlight and select a ringer you wish to download. (For more information on navigating the Web, see "Navigating the Web" on page 99.)
- 6. Select Buy from the item information page. (The ringer will download automatically. When the New Download screen appears, the ringer has been successfully downloaded to your phone.)

Note:

If you have not previously purchased an item, you will be prompted to create your purchasing profile.

- **7.** Select an option to continue:
  - Select **Use** to quit your Vision session and assign the ringer.
  - Select **Shop** to browse for other items to purchase.
  - Press END to quit the browser and return to standby mode.

Note:

The number of ringers you may store on your phone is dependent on several factors including file size and available memory. Purchased ringers which exceed your phone's available memory will be stored in **My Content Manager** (see page 113).

#### **Assigning Downloaded Ringers**

You can assign downloaded ringers directly from the Downloads menu or through your phone's Settings menu.

To assign a downloaded ringer from the Downloads menu:

- 1. Press **Menu** (left softkey) to access the main menu.
- 2. Select Downloads ( 6 ).
- 3. Highlight Ringers and press .
- **4.** Highlight a ringer and press ® to play the ringer. (Press **Stop** [left softkey] to stop the playback.)
- 5. Press Options (right softkey), select Set As (2) and select the call type for which you would like to assign the ringer: Caller ID, No Caller ID, Roaming, Voicemail, or Page/Text.

To assign a downloaded ringer from the Settings menu:

- ▶ See "Selecting Ringer Types for Voice Calls" on page 31.
  - or -

See "Selecting Ringer Types for Messages" on page 32.

Note:

You may assign a ringer to more than one type of call.

#### **Purchasing Ringers**

You can purchase ringers directly from your phone by following the instructions on page 116 or through <a href="https://www.sprintpcs.com">www.sprintpcs.com</a>.

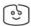

# **Screen Savers**

# **Accessing Screen Savers**

Download unique images to use as screen savers – or make it easy to tell who's calling by assigning specific images to numbers in your address book

Tip:

For complete instructions on downloading, see "Downloading Premium Services Content" on page 111.

#### **Downloading Screen Savers**

To download an available Screen Saver to your phone:

- 1. Press Menu (left softkey) to access the main menu.
- 2. Select Downloads ( 6 ).
- 3. Highlight Screen Savers and press .
- 4. Highlight **Get New** and press (The browser will launch and take you to the Screen Savers download menu.)
- 5. Use your navigation key to highlight and select a Screen Saver you wish to download. (For more information on navigating the Web, see "Navigating the Web" on page 99.)
- 6. Select Buy from the item information page. (The screen saver will download automatically. When the New Download screen appears, the screen saver has been successfully downloaded to your phone.)

Note:

If you have not previously purchased an item, you will be prompted to create your purchasing profile.

- 7. Select an option to continue:
  - Select Use to quit your Vision session and assign the screen saver.
  - Select **Shop** to browse for other items to purchase.
  - Press END to quit the browser and return to standby mode.

Note:

You may store a limited number of downloaded Screen Savers on your phone, depending on the file sizes. Additional downloads will be stored in **My Content Manager** (see page 113).

#### **Assigning Downloaded Screen Savers**

Downloaded Screen Savers may be assigned directly from the Downloads menu or through the Settings menu.

To assign a downloaded Screen Saver from the Downloads menu:

- 1. Press **Menu** (left softkey) to access the main menu.
- 2. Select Downloads ( 6 ).
- 3. Highlight Screen Savers and press .
- 4. Highlight a Screen Saver and press .
- 5. Press Options (right softkey), select Set As (2), and select Set as Wallpaper.

To assign a downloaded Screen Saver from the Settings menu:

► See "Changing the Display Screen" on page 35.

Note:

You may assign a Screen Saver to more than one task.

#### **Purchasing Screen Savers**

You can purchase Screen Savers directly from your phone by following the instructions on page 118, or through <a href="https://www.sprintpcs.com">www.sprintpcs.com</a>.

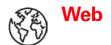

## **Exploring the Web**

With Web access on your Sprint PCS Vision Phone, you can browse full-color graphic versions of your favorite Websites, making it easier than ever to stay informed while on the go. Follow sports scores and breaking news and weather and shop on your Sprint PCS Vision Phone anywhere on the Sprint Nationwide PCS Network.

In addition to the features already covered in this section, the Sprint PCS Vision Home page offers access to these colorful, graphically rich Web categories. Many sites are available under more than one menu – choose the one that's most convenient for you.

- News. Get up-to-the-minute news regarding finance, business, sports, and entertainment at sites like CNNtoGo, Bloomberg, USA Today, and Forbes.
- Weather. Access The Weather Channel to get current weather conditions and forecasts.
- Entertainment. Get the latest buzz on your favorite stars as well as
  movie and music reviews at Websites like E! Online, Pocket
  BoxOffice™, and TastNtalk.
- **Sports.** Enjoy current news, statistics, and sports scores, as well as updates of events in progress at ESPN.com and other sports sites.
- Finance. Use Websites like Bloomberg, Fidelity, and Forbes to get stock quotes, make trades, and check your bank account online.
- Travel. Access flight information and make dining arrangements from travel Websites like Saber and Fodors.com.
- **Shopping.** Browse or purchase from popular shopping Websites like Amazon.com or Edmunds.
- Tools. Use tools like Switchboard to access yellow pages, white pages – even reverse phone number look-up or use Google to search for other Websites or images.
- Business Links. Access your Sprint PCS Business Connection Personal Edition along with links to many business-related sites.
- My Account. Check minutes and Sprint PCS Vision usage, view your current invoice, or make a payment.
- Search. Use Google to search keywords, articles, and even images.

## **Using the Browser Menu**

Navigating the Web from your phone using the Sprint PCS Vision Home page is easy once you get the hang of it. For details on how to navigate the Web, select menu items, and more, see "Navigating the Web" on page 99.

Although the Sprint PCS Vision Home page offers a broad and convenient array of sites and services for you to browse, not all sites are represented, and certain functions, such as going directly to specific Websites, are not available. For these and other functions, you will need to use the browser menu. The browser menu offers additional functionality to expand your use of the Web on your Sprint PCS Vision Phone.

#### Opening the Browser Menu

The browser menu may be opened anytime you have an active Sprint PCS Vision session, from any page you are viewing.

#### To open the browser menu:

- 1. Press the navigation key up until the  $\mathfrak{D}$  icon is highlighted.
- 2. Press **Menu** (left softkey) or press (The browser menu will display in a drop-down list.)

Options available under the browser menu include:

- **Home** (1). Returns the browser to the Sprint PCS Vision Home page.
- Forward (2). Returns you to a previously viewed page (after having used the BACK key).
- **Bookmarks**(3). Allows you to bookmark the current site, access bookmarked sites, and manage your bookmarks.
- **Go to URL**( **4**). Allows you to navigate directly to a Website by entering its URL (Website address).
- History (<sup>5</sup>). Keeps a list of links to your most recently visited sites. To navigate to a site, highlight it and press <sup>®</sup>, then select Connect
- **Search** ( 6 ). Launches a Google search.
- Refresh ( ). Reloads the current Web page.

- Advanced ( B ). Displays additional options:
  - **Restart Browser.** Refreshes the current browser session.
  - Delete Cookies. Deletes "cookies" stored in browser memory.
  - **Homepage.** Allows you to select your browser's home page.
  - Multimedia. Configures your multimedia preferences.
  - View Title Region. Displays a site's title information.
  - Scroll Mode. Configures your scrolling options.
  - **Send Referrer.** Allows you to turn Send Referrer on or off.
  - Connection Timeout. Lets you set your browser's automatic time-out duration.
  - Key Press Timeout. Lets you set the key press interval before automatically proceeding to the next character.
  - **Security.** Displays your browser's security settings.
- **Show URL** ( ). Displays the URL (Website address) of the site you're currently viewing.
- Send URL. Allows you to send the current URL as a text message.
- About... Displays technical information about the browser, its version, and the encryption version, and provides links to Certificate Information for the various components.

#### Creating a Bookmark

Bookmarks allow you to store the address of your favorite Websites for easy access at a later time.

#### To create a bookmark:

- 1. Go to the Web page you want to mark.
- 2. Open the browser menu (see page 121).
- 3. Select Bookmarks (3).
- 4. Select Mark Site and press w twice to save the bookmark.

Note: Bookmarking a page does not store the page contents, just its address.

Some pages cannot be bookmarked. Whether a particular Web page may be marked is controlled by its creator.

#### Accessing a Bookmark

To access a bookmark:

- 1. Open the browser menu (see page 121).
- 2. Select Bookmarks (3).

#### **Deleting a Bookmark**

To delete a bookmark:

- 1. Open the browser menu (see page 121).
- 2. Select Bookmarks (3).
- Scroll to highlight the bookmark you'd like to delete and press Menu (right softkey).
- 4. Select **Delete**(2) from the menu. (A confirmation screen will display.)
- 5. Select **Yes** (right softkey) to remove the bookmark.

#### Going to a Specific Website

To go to a particular Website by entering a URL (Website address):

- 1. Open the browser menu (see page 121).
- 2. Select Go to URL (4).
- 3. Select the **URL** field and press (or ).
- 3. Use your keypad to enter the URL of the Website you wish to go to and press 

  .
- 4. Press os again to go to the Website.

Note: Not all Websites are viewable on your phone.

#### Reloading a Web Page

To reload (refresh) a Web page:

- 1. Open the browser menu (see page 121).
- 2. Select **Refresh** ( ). (The browser will reload the current Web page.)

#### Restarting the Web Browser

If the Web browser appears to be malfunctioning or stops responding, you can usually fix the problem by simply restarting the browser.

#### To restart the Web browser:

- 1. Open the browser menu (see page 121).
- 2. Select Advanced (8).
- 3. Select Restart Browser and press .

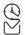

# **Sprint PCS Business Connection<sup>™</sup>**

# Using Sprint PCS Business Connection Personal Edition

Sprint PCS Business Connection<sup>™</sup> Personal Edition gives you secure, real-time access to your Microsoft\* Outlook\* or Lotus Notes\* company email, calendar, business directory, and personal contacts. You'll have the features and functions of your Microsoft Outlook and Lotus Notes so you can view, create, reply to, and delete email; schedule appointments; and look up phone numbers in real time, anywhere on the Sprint Nationwide PCS Network.

Sprint PCS Business Connection Personal Edition delivers the following features:

- Business email access. Read, reply to, forward, delete, and compose your company email.
- Company directory and contacts. Search, view, call, and email contacts from your company's directory. Do all this and add/edit your personal contacts.
- Work calendar. Accept and decline meetings, view daily summaries and details, and navigate to various dates.
- Files/information on your PC. Browse folders, download, and view documents from any device using a PC browser or Pocket Internet Explorer.

Sprint PCS Business Connection Personal Edition requires no hardware or software installation on your company's network. Just install the Sprint PCS Business Connection Personal Edition software on your work PC. This allows data to be securely retrieved in real-time by your wireless device when connected to the Sprint Nationwide PCS Network. There is a monthly charge for Sprint PCS Business Connection and usage charges will also apply.

When your work PC isn't on, you can share connections with your coworkers so that you always have access to your email, calendar, and contacts. Your data remains secure behind the corporate firewall, and any changes you make on your wireless device are instantly updated on your company server without the need to synchronize.

Additional Sprint PCS Business Connection solutions are available for your company. For more details, visit <u>businessconnection.sprintpcs.com</u>.

# Sprint PCS Vision FAQs

# How will I know when my phone is ready for Sprint PCS Vision service?

Your User name (for example, <u>bsmith001@sprintpcs.com</u>) will display in the **Phone Info.** listing in your phone's **Settings** menu.

#### How do I sign-in for the first time?

You are automatically signed in to access Sprint PCS Vision services when you turn on your phone.

# How do I know when my phone is connected to Sprint PCS Vision services?

Your phone automatically connects when PCS Vision service is used or an incoming message arrives. Your phone will also display the icon. (Connecting takes about 10-12 seconds.)

#### Can I make calls and use PCS Vision services at the same time?

You cannot use voice and Sprint PCS Vision services simultaneously. If you receive a call while Sprint PCS Vision service is active, the call will be forwarded to voicemail. You can place an outgoing call anytime, but it will interrupt any in-progress Sprint PCS Vision session.

#### When is my data connection active?

Your connection is active when data is being transferred. Outgoing calls are allowed; incoming calls go directly to voicemail. When active, the \bigcap indicator flashes on your phone's display screen.

#### When is my data connection dormant?

If no data is received for 10 seconds, the connection goes dormant. When the connection is dormant, voice calls are allowed. (The connection may become active again quickly.) If no data is received for an extended period of time, the connection will terminate.

#### Can I sign out of data services?

You can sign out without turning off your phone; however, you will not be able to browse the Web or use other Sprint PCS Vision services. While signed out, you can still place or receive phone calls, check voicemail, and use other voice services. You may sign in again at any time. To sign out, go to **Settings**( ) > **PCS Vision**( ) > **Disable PCS Vision**( ) in your phone's menu.

# **Sprint PCS Voice Command** mand

#### In This Section

- ◆ Getting Started with Sprint PCS Voice Command<sup>™</sup>
- Creating Your Own Address Book
- Making a Call with Sprint PCS Voice Command
- Accessing Information Using Sprint PCS Voice Command

With Sprint, the first wireless provider to offer innovative Sprint PCS Voice Command technology, reaching your friends, family, and co-workers has never been easier – especially when you're on the go. You can even listen to Web-based information, such as news, stock quotes, weather, sports, and much more. Your voice does it all with Sprint PCS Voice Command.

This section outlines the Sprint PCS Voice Command service.

# Getting Started With Sprint PCS Voice Command

#### With Sprint PCS Voice Command:

- You can store all your contacts' phone numbers, so you can simply say the name of the person you want to call.
- There's no need to punch in a lot of numbers, memorize voicemail passwords, or try to dial while you're driving.
- You can call anyone in your address book even if you don't remember their phone number.

#### It's Easy to Get Started

▶ Just dial ★ TALK from your Sprint PCS Vision Phone to activate the service and listen to the brief instructions directly from your phone. There is a monthly charge for Sprint PCS Voice Command.

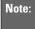

Beginning Fall 2004, dial \* 2 TALK to activate your Sprint PCS Voice Command service. Sprint PCS Voice Command calls will still be made using \* TALK.

# **Creating Your Own Address Book**

You can program up to 500 names into your personal address book, with each name having up to five phone numbers. That's 2,500 phone numbers, and with the advanced technology of Sprint PCS Voice Command, you can have instant access to all of them.

There are four ways to update your address book:

- Use Voice Recordings. Simply dial \* TALK and say, "Add name."
  You will then be asked to say the name and number you want to add to your personal address book. Your address book can store up to 20 voice recorded names at once.
- On the Web. Go to <a href="www.talk.sprintpcs.com">www.talk.sprintpcs.com</a> to receive a fully functional Web-based address book to create and update your contacts.

- Use an Existing Address Book. Automatically merge address books from desktop software applications with Sprint Sync<sup>™</sup> Services for no additional charge. Simply click on the "Click to synchronize" button within your Sprint PCS Voice Command personal address book at www.talk.sprintpcs.com.
- Call Directory Assistance. If you don't have a computer or Internet access handy, you can have Sprint PCS Directory Assistance look up phone numbers for you and automatically add them to your address book. Just say "Call operator" and we'll add two names and numbers to your address book for our standard directory assistance charge.

# **Making a Call With Sprint PCS Voice Command**

To make a call with Sprint PCS Voice Command:

- 1. Press \* TALK and create your address book once you've signed up for Sprint PCS Voice Command. (You'll hear a tone followed by the prompt "Ready.")
- 2. After the "Ready" prompt, simply say, in a natural voice, "Call" and the name of the person or the number you'd like to call. (For example, you can say, "Call Jane Smith at work," "Call John Baker on the mobile phone," "Call 555-1234," or "Call Bob Miller.")
- 3. Your request will be repeated and you will be asked to verify. Say "Yes" to call the number or person. (The number will automatically be dialed.) Say "No" if you wish to cancel.

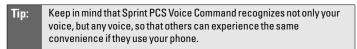

For more helpful hints on Sprint PCS Voice Command, including a list of recognized commands and an interactive tutorial, visit www.talk.sprintpcs.com.

# Accessing Information Using Sprint PCS Voice Command

To access information using Sprint PCS Voice Command:

- 1. Press \* TALK.
- 2. Say "Call the Web." (To access, listen to and respond to email, once email has been set up, say "Call My Email.")
- **3.** Choose from a listing of information categories like news, weather, sports, and more.

Note: Sprint PCS Voice Command is not available while roaming off the Sprint Nationwide PCS Network.

# Safety Guidelines and Warranty Information

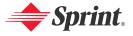

# **Safety Guidelines**

#### In This Section

- Getting the Most Out of Your Reception
- ♦ Maintaining Safe Use of and Access to Your Phone
- Caring for the Battery
- Acknowledging Special Precautions and the FCC Notice
- Consumer Information on Wireless Phones
- Owner's Record
- User's Guide Proprietary Notice

Part of getting the most out of your Sprint PCS Vision Phone is learning how the phone works and how to care for it. This section outlines performance and safety guidelines that help you understand the basic features of your phone's operation.

# **Getting the Most Out of Your Reception**

#### **Keeping Tabs on Signal Strength**

The quality of each call you make or receive depends on the signal strength in your area. Your phone informs you of the current signal strength by displaying a number of bars next to the signal strength icon. The more bars displayed, the stronger the signal. If you're inside a building, being near a window may give you better reception.

#### **Understanding the Power Save Feature**

If your phone is unable to find a signal after 15 minutes of searching, a Power Save feature is automatically activated. If your phone is active, it periodically rechecks service availability; you can also check it yourself by pressing any key. Anytime the Power Save feature is activated, a message is displayed on the screen. When a signal is found, your phone returns to standby mode.

#### **Understanding How Your Phone Operates**

Your phone is basically a radio transmitter and receiver. When it's turned on, it receives and transmits radiofrequency (RF) signals. When you use your phone, the system handling your call controls the power level. This power can range from 0.006 watts to 0.2 watts in digital mode.

#### **Knowing Radio Frequency Safety**

The design of your Sprint PCS Vision Phone complies with updated NCRP standards described below.

In 1991-92, the Institute of Electrical and Electronics Engineers (IEEE) and the American National Standards Institute (ANSI) joined in updating ANSI's 1982 standard for safety levels with respect to human exposure to RF signals. More than 120 scientists, engineers and physicians from universities, government health agencies and industries developed this updated standard after reviewing the available body of research. In 1993, the Federal Communications Commission (FCC) adopted this updated standard in a regulation. In August 1996, the FCC adopted hybrid standard consisting of the existing ANSI/IEEE standard and the guidelines published by the National Council of Radiation Protection and Measurements (NCRP).

#### Maintaining Your Phone's Peak Performance

There are several simple guidelines to operating your phone properly and maintaining safe, satisfactory service.

- Speak directly into the mouthpiece.
- Avoid exposing your phone and accessories to rain or liquid spills. If your
  phone does get wet, immediately turn the power off and remove the battery.

Note:

For the best care of your phone, only Sprint authorized personnel should service your phone and accessories. Faulty service may void the warranty.

# Maintaining Safe Use of and Access to Your Phone

FAILURE TO FOLLOW THE INSTRUCTIONS OUTLINED MAY LEAD TO SERIOUS PERSONAL INJURY AND POSSIBLE PROPERTY DAMAGE

#### **Using Your Phone While Driving**

Talking on your phone while driving (or operating the phone without a hands-free device) is prohibited in some jurisdictions. Laws vary as to specific restrictions. Remember that safety always comes first.

When using your phone in the car:

- Get to know your phone and its features, such as speed dial and redial.
- When available, use a hands-free device.
- Position your phone within easy reach.
- Let the person you are speaking to know you are driving; if necessary, suspend the call in heavy traffic or hazardous weather conditions.
- Do not take notes or look up phone numbers while driving.
- Dial sensibly and assess the traffic; if possible, place calls when stationary or before pulling into traffic.
- Do not engage in stressful or emotional conversations that may divert your attention from the road.
- Dial 9 1 1 to report serious emergencies. It's free from your wireless phone.
- Use your phone to help others in emergencies.
- Call roadside assistance or a special non-emergency wireless number when necessary.

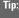

Purchase an optional hands-free car kit at your local Sprint Store, or call the Sprint PCS Accessory Hotline™ at 1-800-974-2221 or by dialing **#222** on your Sprint PCS Vision Phone.

#### **Following Safety Guidelines**

To operate your phone safely and efficiently, always follow any special regulations in a given area. Turn your phone off in areas where use is forbidden or when it may cause interference or danger.

#### **Using Your Phone Near Other Electronic Devices**

Most modern electronic equipment is shielded from radiofrequency (RF) signals. However, RF signals from wireless phones may affect inadequately shielded electronic equipment.

RF signals may affect improperly installed or inadequately shielded electronic operating systems and/or entertainment systems in motor vehicles. Check with the manufacturer or their representative to determine if these systems are adequately

shielded from external RF signals. Also check with the manufacturer regarding any equipment that has been added to your vehicle.

Consult the manufacturer of any personal medical devices, such as pacemakers and hearing aids, to determine if they are adequately shielded from external RF signals.

Note:

Always turn off the phone in health care facilities and request permission before using the phone near medical equipment.

#### **Turning Off Your Phone Before Flying**

Turn off your phone before boarding any aircraft. To prevent possible interference with aircraft systems, the U.S. Federal Aviation Administration (FAA) regulations require you to have permission from a crew member to use your phone while the plane is on the ground. To prevent any risk of interference, FCC regulations prohibit using your phone while the plane is in the air.

#### **Turning Off Your Phone in Dangerous Areas**

To avoid interfering with blasting operations, turn your phone off when in a blasting area or in other areas with signs indicating two-way radios should be turned off. Construction crews often use remote-control RF devices to set off explosives.

Turn your phone off when you're in any area that has a potentially explosive atmosphere. Although it's rare, your phone and accessories could generate sparks. Sparks can cause an explosion or fire, resulting in bodily injury or even death. These areas are often, but not always, clearly marked. They include:

- Fueling areas such as gas stations.
- Below deck on boats.
- Fuel or chemical transfer or storage facilities.
- Areas where the air contains chemicals or particles such as grain, dust, or metal powders.
- Any other area where you would normally be advised to turn off your vehicle's engine.

Note:

Never transport or store flammable gas, liquid or explosives in the compartment of your vehicle that contains your phone or accessories.

#### Restricting Children's Access to Your Phone

Your phone is not a toy. Do not allow children to play with it as they could hurt themselves and others, damage the phone or make calls that increase your Sprint PCS Invoice.

# Caring for the Battery

#### **Protecting Your Battery**

The guidelines listed below help you get the most out of your battery's performance.

- Use only Sprint-approved batteries and desktop chargers. These chargers are designed to maximize battery life. Using other batteries or chargers voids your warranty and may cause damage.
- In order to avoid damage, charge the battery only in temperatures that range from 32° F to 113° F (0° C to 45° C).
- Don't use the battery charger in direct sunlight or in high humidity areas, such as the bathroom.
- Never dispose of the battery by incineration.
- Keep the metal contacts on top of the battery clean.
- Don't attempt to disassemble or short-circuit the battery.
- The battery may need recharging if it has not been used for a long period of time.
- It's best to replace the battery when it no longer provides acceptable performance. It can be recharged hundreds of times before it needs replacing.
- Don't store the battery in high temperature areas for long periods of time. It's best to follow these storage rules:

Less than one month:

4° F to 140° F (-20° C to 60° C)

More than one month:

4° F to 113° F (-20° C to 45° C)

#### Disposal of Lithium Ion (Lilon) Batteries

For safe disposal options of your LiIon batteries, contact your nearest Sprint authorized service center.

**Special Note:** Be sure to dispose of your battery properly. In some areas, the disposal of batteries in household or business trash may be prohibited.

Note:

For safety, do not handle a damaged or leaking Lilon battery.

# Acknowledging Special Precautions and the FCC Notice

#### **FCC Notice**

This phone may cause TV or radio interference if used in close proximity to receiving equipment. The FCC can require you to stop using the phone if such interference cannot be eliminated.

Vehicles using liquefied petroleum gas (propane or butane) must comply with the National Fire Protection Standard (NFPA-58). For a copy of this standard, contact the National Fire Protections Association, One Batterymarch Park, Quincy, MA 02269, Attn.: Publication Sales Division.

#### **Cautions**

Any changes or modifications to your phone not expressly approved in this document could void your warranty for this equipment and void your authority to operate this equipment. Only use approved batteries, antennas and chargers. The use of any unauthorized accessories may be dangerous and void the phone warranty if said accessories cause damage or a defect to the phone.

Although your phone is quite sturdy, it is a complex piece of equipment and can be broken. Avoid dropping, hitting, bending or sitting on it.

#### **Body-Worn Operation**

To maintain compliance with FCC RF exposure guidelines, if you wear a handset on your body, use the Sprint supplied or approved carrying case, holster or other body-worn accessory. If you do not use a body-worn accessory, ensure the antenna is at least 7/16 inch (1.5 centimeters) from your body when transmitting. Use of non-Sprint approved accessories may violate FCC RF exposure guidelines.

For more information about RF exposure, visit the FCC Website at www.fcc.gov.

#### Specific Absorption Rates (SAR) for Wireless Phones

The SAR is a value that corresponds to the relative amount of RF energy absorbed in the head of a user of a wireless handset.

The SAR value of a phone is the result of an extensive testing, measuring and calculation process. It does not represent how much RF the phone emits. All phone models are tested at their highest value in strict laboratory settings. But when in operation, the SAR of a phone can be substantially less than the level reported to the FCC. This is because of a variety of factors including its proximity to a base station antenna, phone design and other factors. What is important to remember is that each phone meets strict federal guidelines. Variations in SARs do not represent a variation in safety.

All phones must meet the federal standard, which incorporates a substantial margin of safety. As stated above, variations in SAR values between different model phones do not mean variations in safety. SAR values at or below the federal standard of 1.6 W/kg are considered safe for use by the public.

The highest reported SAR values of the VI-5225 are:

#### PCS mode (Part 24):

Head: 0.234 W/kg; Body-worn: 0.302 W/kg

#### **FCC Radiofrequency Emission**

This phone meets the FCC Radiofrequency Emission Guidelines. FCC ID number: BEJLX5400. More information on the phone's SAR can be found from the following FCC Website: <a href="http://www.fcc.gov/oet/fccid">http://www.fcc.gov/oet/fccid</a>.

### **Consumer Information on Wireless Phones**

(The following information comes from a consumer information Website jointly sponsored by the U.S. Food and Drug Administration (FDA) and the Federal Communications Commission (FCC), entitled "Cell Phone Facts: Consumer Information on Wireless Phones." The information reproduced herein is dated July 29, 2003. For further updates, please visit the Website: <a href="http://www.fda.gov/cellphones/ga.html">http://www.fda.gov/cellphones/ga.html</a>.)

#### What is radiofrequency energy (RF)?

Radiofrequency (RF) energy is another name for radio waves. It is one form of electromagnetic energy that makes up the electromagnetic spectrum. Some of the other forms of energy in the electromagnetic spectrum are gamma rays, x-rays and light. Electromagnetic energy (or electromagnetic radiation) consists of waves of electric and magnetic energy moving together (radiating) through space. The area where these waves are found is called an electromagnetic field.

Radio waves are created due to the movement of electrical charges in antennas. As they are created, these waves radiate away from the antenna. All electromagnetic waves travel at the speed of light. The major differences between the different types of waves are the distances covered by one cycle of the wave and the number of waves that pass a certain point during a set time period. The wavelength is the distance covered by one cycle of a wave. The frequency is the number of waves passing a given point in one second. For any electromagnetic wave, the wavelength multiplied by the frequency equals the speed of light. The frequency of an RF signal is usually expressed in units called hertz (Hz). One Hz equals one wave per second. One kilohertz (kHz) equals one thousand waves per second, one megahertz (MHz) equals one million waves per second, and one gigahertz (GHz) equals one billion waves per second.

RF energy includes waves with frequencies ranging from about 3000 waves per second (3 kHz) to 300 billion waves per second (300 GHz). Microwaves are a subset of radio waves that have frequencies ranging from around 300 million waves per second (300 MHz) to three billion waves per second (3 GHz).

### How is radiofrequency energy used?

Probably the most important use of RF energy is for telecommunications. Radio and TV broadcasting, wireless phones, pagers, cordless phones, police and fire department radios, point-to-point links and satellite communications all rely on RF energy.

Other uses of RF energy include microwave ovens, radar, industrial heaters and sealers, and medical treatments. RF energy, especially at microwave frequencies, can heat water. Since most food has a high water content, microwaves can cook food quickly. Radar relies on RF energy to track cars and airplanes as well as for military applications. Industrial heaters and sealers use RF energy to mold plastic materials, glue wood products, seal leather items such

as shoes and pocketbooks, and process food. Medical uses of RF energy include pacemaker monitoring and programming.

#### How is radiofrequency radiation measured?

RF waves and RF fields have both electrical and magnetic components. It is often convenient to express the strength of the RF field in terms of each component. For example, the unit "volts per meter" (V/m) is used to measure the electric field strength, and the unit "amperes per meter" (A/m) is used to express the magnetic field strength. Another common way to characterize an RF field is by means of the power density. Power density is defined as power per unit area. For example, power density can be expressed in terms of milliwatts (one thousandth of a watt) per square centimeter (mW/cm2 or microwatts (one millionth of a watt) per square centimeter ( $\mu$ W/cm2).

The quantity used to measure how much RF energy is actually absorbed by the body is called the Specific Absorption Rate or SAR. The SAR is a measure of the rate of absorption of RF energy. It is usually expressed in units of watts per kilogram (W/kg) or milliwatts per gram (mW/g).

#### What biological effects can be caused by RF energy?

The biological effects of radiofrequency energy should not be confused with the effects from other types of electromagnetic energy.

Very high levels of electromagnetic energy, such as is found in X-rays and gamma rays can ionize biological tissues. Ionization is a process where electrons are stripped away from their normal locations in atoms and molecules. It can permanently damage biological tissues including DNA, the genetic material. Ionization only occurs with very high levels of electromagnetic energy such as X-rays and gamma rays. Often the term radiation is used when discussing ionizing radiation (such as that associated with nuclear power plants).

The energy levels associated with radiofrequency energy, including both radio waves and microwaves, are not great enough to cause the ionization of atoms and molecules. Therefore, RF energy is a type of non-ionizing radiation. Other types of non-ionizing radiation include visible light, infrared radiation (heat) and other forms of electromagnetic radiation with relatively low frequencies.

Large amounts of RF energy can heat tissue. This can damage tissues and increase body temperatures. Two areas of the body, the eyes and the testes, are particularly vulnerable to RF heating because there is relatively little blood flow in them to carry away excess heat.

The amount of RF radiation routinely encountered by the general public is too low to produce significant heating or increased body temperature. Still, some people have questions about the possible health effects of low levels of RF energy. It is generally agreed that further research is needed to determine what effects actually occur and whether they are dangerous to people. In the meantime, standards-setting organizations and government agencies are continuing to monitor the latest scientific findings to determine whether changes in safety limits are needed to protect human health.

FDA, EPA and other US government agencies responsible for public health and safety have worked together and in connection with WHO to monitor developments and identify research needs related to RF biological effects.

#### What levels of RF energy are considered safe?

Various organizations and countries have developed standards for exposure to radiofrequency energy. These standards recommend safe levels of exposure for both the general public and for workers. In the United States, the FCC has used safety guidelines for RF environmental exposure since 1985.

The FCC guidelines for human exposure to RF electromagnetic fields are derived from the recommendations of two expert organizations, the National Council on Radiation Protection and Measurements (NCRP) and the Institute of Electrical and Electronics Engineers (IEEE). In both cases, the recommendations were developed by scientific and engineering experts drawn from industry, government, and academia after extensive reviews of the scientific literature related to the biological effects of RF energy.

Many countries in Europe and elsewhere use exposure guidelines developed by the International Commission on Non-Ionizing Radiation Protection (ICNIRP). The ICNIRP safety limits are generally similar to those of the NCRP and IEEE, with a few exceptions. For example, ICNIRP recommends different exposure levels in the lower and upper frequency ranges and for localized exposure from certain products such as hand-held wireless telephones. Currently, the World Health Organization is working to provide a framework for international harmonization of RF safety standards.

The NCRP, IEEE, and ICNIRP all have identified a whole-body Specific Absorption Rate (SAR) value of 4 watts per kilogram (4 W/kg) as a threshold level of exposure at which harmful biological effects may occur. Exposure guidelines in terms of field strength, power density and localized SAR were then derived from this threshold value. In addition, the NCRP, IEEE, and ICNIRP guidelines vary depending on the frequency of the RF exposure. This is due to the finding that whole-body human absorption of RF energy varies with the frequency of the RF signal. The most restrictive limits on whole-body exposure are in the frequency range of 30-300 MHz where the human body absorbs RF energy most efficiently. For products that only expose part of the body, such as wireless phones, exposure limits in terms of SAR only are specified.

The exposure limits used by the FCC are expressed in terms of SAR, electric and magnetic field strength, and power density for transmitters operating at frequencies from 300 kHz to 100 GHz. The specific values can be found in two FCC bulletins, OET Bulletins 56 and 65:

 $\underline{\text{http://www.fcc.gov/oet/info/documents/bulletins/\#56}};$ 

http://www.fcc.gov/oet/info/documents/bulletins/#65.

### Why has the FCC adopted guidelines for RF exposure?

The FCC authorizes and licenses products, transmitters, and facilities that generate RF and microwave radiation. It has jurisdiction over all transmitting services in the U.S. except those specifically operated by the Federal

Government. While the FCC does not have the expertise to determine radiation exposure guidelines on its own, it does have the expertise and authority to recognize and adopt technically sound standards promulgated by other expert agencies and organizations, and has done so. (Our joint efforts with the FDA in developing this website is illustrative of the kind of inter-agency efforts and consultation we engage in regarding this health and safety issue.)

Under the National Environmental Policy Act of 1969 (NEPA), the FCC has certain responsibilities to consider whether its actions will significantly affect the quality of the human environment. Therefore, FCC approval and licensing of transmitters and facilities must be evaluated for significant impact on the environment. Human exposure to RF radiation emitted by FCC-regulated transmitters is one of several factors that must be considered in such environmental evaluations. In 1996, the FCC revised its guidelines for RF exposure as a result of a multi-year proceeding and as required by the Telecommunications Act of 1996.

Radio and television broadcast stations, satellite-earth stations, experimental radio stations and certain wireless communication facilities are required to undergo routine evaluation for RF compliance when they submit an application to the FCC for construction or modification of a transmitting facility or renewal of a license. Failure to comply with the FCC's RF exposure guidelines could lead to the preparation of a formal Environmental Assessment, possible Environmental Impact Statement and eventual rejection of an application. Technical guidelines for evaluating compliance with the FCC RF safety requirements can be found in the FCC's OET Bulletin 65. http://www.fcc.gov/oet/info/documents/bulletins/#65

Low-powered, intermittent, or inaccessible RF transmitters and facilities are normally excluded from the requirement for routine evaluation for RF exposure. These exclusions are based on standard calculations and measurement data indicating that a transmitting station or equipment operating under the conditions prescribed is unlikely to cause exposures in excess of the guidelines under normal conditions of use. Such exclusions are not exclusions from compliance, but, rather, exclusions from routine evaluation. The FCC's policies on RF exposure and categorical exclusion can be found in Section 1.1307(b) of the FCC's Rules and Regulations [(47 CFR 1.1307(b))].

## How can I obtain the Specific Absorption Rate (SAR) value for my wireless phone?

The FCC requires that wireless phones sold in the United States demonstrate compliance with human exposure limits adopted by the FCC in 1996. The relative amount of RF energy absorbed in the head of a wireless telephone-user is given by the Specific Absorption Rate (SAR), as explained above. The FCC requires wireless phones to comply with a safety limit of  $1.6~\rm watts$  per kilogram  $(1.6~\rm W/kg)$  in terms of SAR.

Information on SAR for a specific phone model can be obtained for many recently manufactured phones using the FCC identification (ID) number for that

model. The FCC ID number is usually printed somewhere on the case of the phone. Sometimes it may be necessary to remove the battery pack to find the number. Once you have the ID number, go to the following Web address: <a href="https://www.fcc.gov/oet/fccid">www.fcc.gov/oet/fccid</a>. On this page, you will see instructions for entering the FCC ID number. Type the FCC ID number exactly as requested (the Grantee Code is the first three characters, the Equipment Product Code is the rest of the FCC ID number). Then click on "Start Search." The "Grant of Equipment Authorization" for your telephone should appear. Read through the grant for the section on "SAR Compliance," "Certification of Compliance with FCC Rules for RF Exposure" or similar language. This section should contain the value(s) for typical or maximum SAR for your phone.

Phones and other products authorized since June 2, 2000, should have the maximum SAR levels noted directly on the "Grant of Equipment Authorization." For phones and products authorized between about mid-1998 and June 2000, detailed information on SAR levels is typically found in the exhibits associated with the grant. Once a grant is accessed, the exhibits can be viewed by clicking on "View Exhibit." Grants authorized prior to 1998 are not part of the electronic database but, rather, have been documented in the form of paper records.

The FCC database does not list phones by model number. However, consumers may find SAR information from other sources as well. Some wireless phone manufacturers make SAR information available on their own Web sites. In addition, some non-government Web sites provide SARs for specific models of wireless phones. However, the FCC has not reviewed these sites and makes no guarantees of their accuracy. Finally, phones certified by the Cellular Telecommunications and Internet Association (CTIA) are required to provide SAR information to consumers in the instructional materials that come with the phones.

### Do hands-free kits for wireless phones reduce risks from exposure to RF emissions?

Since there are no known risks from exposure to RF emissions from wireless phones, there is no reason to believe that hands-free kits reduce risks. Hands-free kits can be used with wireless phones for convenience and comfort. These systems reduce the absorption of RF energy in the head because the phone, which is the source of the RF emissions, will not be placed against the head. On the other hand, if the phone is mounted against the waist or other part of the body during use, then that part of the body will absorb more RF energy. Wireless phones marketed in the U.S. are required to meet safety requirements regardless of whether they are used against the head or against the body. Either configuration should result in compliance with the safety limit.

## Do wireless phone accessories that claim to shield the head from RF radiation work?

Since there are no known risks from exposure to RF emissions from wireless phones, there is no reason to believe that accessories that claim to shield the head from those emissions reduce risks. Some products that claim to shield the

user from RF absorption use special phone cases, while others involve nothing more than a metallic accessory attached to the phone. Studies have shown that these products generally do not work as advertised. Unlike "hand-free" kits, these so-called "shields" may interfere with proper operation of the phone. The phone may be forced to boost its power to compensate, leading to an increase in RF absorption. In February 2002, the Federal trade Commission (FTC) charged two companies that sold devices that claimed to protect wireless phone users from radiation with making false and unsubstantiated claims. According to FTC, these defendants lacked a reasonable basis to substantiate their claim.

#### What are wireless telephone base stations?

Fixed antennas used for wireless telecommunications are referred to as cellular base stations, cell stations, Sprint PCS ("Personal Communications Service") stations or telephone transmission towers. These base stations consist of antennas and electronic equipment. Because the antennas need to be high in the air, they are often located on towers, poles, water tanks, or rooftops. Typical heights for freestanding base station towers are 50-200 feet.

Some base stations use antennas that look like poles, 10 to 15 feet in length, that are referred to as "omni-directional" antennas. These types of antennas are usually found in rural areas. In urban and suburban areas, wireless providers now more commonly use panel or sector antennas for their base stations. These antennas consist of rectangular panels, about 1 by 4 feet in dimension. The antennas are usually arranged in three groups of three antennas each. One antenna in each group is used to transmit signals to wireless phones, and the other two antennas in each group are used to receive signals from wireless phones.

At any base station site, the amount of RF energy produced depends on the number of radio channels (transmitters) per antenna and the power of each transmitter. Typically, 21 channels per antenna sector are available. For a typical cell site using sector antennas, each of the three transmitting antennas could be connected to up to 21 transmitters for a total of 63 transmitters. However, it is unlikely that all of the transmitters would be transmitting at the same time. When omni-directional antennas are used, a cellular base station could theoretically use up to 96 transmitters, but this would be very unusual, and, once again, it is unlikely that all transmitters would be in operation simultaneously. Base stations used for Sprint PCS communications generally require fewer transmitters than those used for cellular radio transmissions, since Sprint PCS carriers usually have a higher density of base station antenna sites.

#### Are wireless telephone base stations safe?

The electromagnetic RF signals transmitted from base station antennas stations travel toward the horizon in relatively narrow paths. For example, the radiation pattern for an antenna array mounted on a tower can be likened to a thin pancake centered around the antenna system. The individual pattern for a single array of sector antennas is wedge-shaped, like a piece of pie. As with all forms of electromagnetic energy, the power decreases rapidly as one moves away from

the antenna. Therefore, RF exposure on the ground is much less than exposure very close to the antenna and in the path of the transmitted radio signal. In fact, ground-level exposure from such antennas is typically thousands of times less than the exposure levels recommended as safe by expert organizations. So exposure to nearby residents would be well within safety margins.

Cellular and Sprint PCS base stations in the United States are required to comply with limits for exposure recommended by expert organizations and endorsed by government agencies responsible for health and safety. Measurements made near cellular and Sprint PCS base station antennas mounted on towers have confirmed that ground-level exposures are typically thousands of times less than the exposure limits adopted by the FCC. In fact, in order to be exposed to levels at or near the FCC limits for cellular or Sprint PCS frequencies an individual would essentially have to remain in the main transmitted radio signal (at the height of the antenna) and within a few feet from the antenna. This is, of course, very unlikely to occur.

When cellular and Sprint PCS antennas are mounted on rooftops, RF levels on that roof or on others near by would probably be greater than those typically encountered on the ground. However, exposure levels approaching or exceeding safety guidelines should be encountered only very close to or directly in front of the antennas. In addition, for sector-type antennas, typically used for such rooftop base stations, RF levels to the side and in back of these antennas are insignificant. General guidelines on antenna installations and circumstances that might give rise to a concern about an facility's conformance with FCC regulations can be found in A Local Government Official's Guide to Transmitting Antenna RF Emission Safety: Rules, Procedures, and Practical Guidance. This Guide can be accessed at: http://www.fcc.gov/oet/rfsafety.

## Who regulates exposure to radiation from microwave ovens, television sets and computer monitors?

The Food and Drug Administration is responsible for protecting the public from harmful radiation emissions from these consumer products.

#### Does the FCC routinely monitor radiofrequency radiation from antennas?

The FCC does not have the resources or the personnel to routinely monitor the emissions for all the thousands of transmitters that are subject to FCC jurisdiction. However, the FCC does have measurement instrumentation for evaluating RF levels in areas that may be accessible to the public or to workers. If there is evidence for potential non-compliance with FCC exposure guidelines for a FCC-regulated facility, staff from the FCC's Office of Engineering and Technology or the FCC Enforcement Bureau can conduct and investigation, and, if appropriate, perform actual measurements. Circumstances that could give rise to a concern about an facility's conformance with FCC regulations can be found in A Local Government Official's Guide to Transmitting Antenna RF Emission Safety: Rules, Procedures, and Practical Guidance. This Guide can be accessed at: http://www.fcc.gov/oet/rfsafety. Potential exposure problems should be brought

to the FCC's attention by contacting the FCC RF Safety Program at: 202-418-2464 or by email: rfsafety@fcc.gov.

## Does the FCC maintain a database that includes information on the location and technical parameters of all the transmitting towers it regulates?

Each of the FCC Bureaus maintains its own licensing database system for the service(s) it regulates (e.g., television, cellular service, satellite earth stations.) The FCC issues two types of licenses: site specific and market based. In the case of site specific licensed facilities, technical operating information is collected from the licensee as part of the licensing process. However, in the case of market based licensing (e.g., PCS, cellular), the licensee is granted the authority to operate a radio communications system in a geographic area using as many facilities as are required, and the licensee is not required to provide the FCC with specific location and operating parameters of these facilities.

Information on site specific licensed facilities can be found the "General Menu Reports" (GenMen) at http://gullfoss2.fcc.gov/cgi-bin/ws.exe/genmen/index.hts.

The various FCC Bureaus also publish on at least a weekly basis, bulk extracts of their licensing databases. Each licensing database has its own unique file structure. These extracts consist of multiple, very large files. The FCC's Office of Engineering and Technology (OET) maintains an index to these databases at <a href="http://www.fcc.gov/oet/info/database/fadb.html">http://www.fcc.gov/oet/info/database/fadb.html</a>. Entry points into the various databases include frequency, state/county, latitude/longitude, call-sign and licensee name. For further information on the Commission's existing databases, you can contact Donald Campbell at <a href="mailto:deampbel@fcc.gov">deampbel@fcc.gov</a> or 202-418-2405.

## Can local and state governmental bodies establish limits for RF exposure?

Although some local and state governments have enacted rules and regulations about human exposure to RF energy in the past, the Telecommunications Act of 1996 requires the Federal Government to control human exposure to RF emissions. In particular, Section 704 of the Act states that, "No State or local government or instrumentality thereof may regulate the placement, construction, and modification of personal wireless service facilities on the basis of the environmental effects of radio frequency emissions to the extent that such facilities comply with the Commission's regulations concerning such emissions." Further information on federal authority and FCC policy is available in a fact sheet from the FCC's Wireless Telecommunications Bureau at <a href="https://www.fcc.gov/wtb">www.fcc.gov/wtb</a>.

#### Do wireless phones pose a health hazard?

The available scientific evidence does not show that any health problems are associated with using wireless phones. There is no proof, however, that wireless phones are absolutely safe. Wireless phones emit low levels of radiofrequency energy (RF) in the microwave range while being used. They also emit very low levels of RF when in the stand-by mode. Whereas high levels of RF can produce health effects (by heating tissue), exposure to low level RF that does not

produce heating effects causes no known adverse health effects. Many studies of low level RF exposures have not found any biological effects. Some studies have suggested that some biological effects may occur, but such findings have not been confirmed by additional research. In some cases, other researchers have had difficulty in reproducing those studies, or in determining the reasons for inconsistent results.

#### What is FDA's role concerning the safety of wireless phones?

Under the law, FDA does not review the safety of radiation-emitting consumer products such as wireless phones before they can be sold, as it does with new drugs or medical devices. However, the agency has authority to take action if wireless phones are shown to emit radiofrequency energy (RF) at a level that is hazardous to the user. In such a case, FDA could require the manufacturers of wireless phones to notify users of the health hazard and to repair, replace or recall the phones so that the hazard no longer exists.

Although the existing scientific data do not justify FDA regulatory actions, FDA has urged the wireless phone industry to take a number of steps, including the following:

- Support needed research into possible biological effects of RF of the type emitted by wireless phones;
- Design wireless phones in a way that minimizes any RF exposure to the user that is not necessary for device function; and
- Cooperate in providing users of wireless phones with the best possible information on possible effects of wireless phone use on human health

FDA belongs to an interagency working group of the federal agencies that have responsibility for different aspects of RF safety to ensure coordinated efforts at the federal level. The following agencies belong to this working group:

- National Institute for Occupational Safety and Health
- Environmental Protection Agency
- Federal Communications Commission
- Occupational Safety and Health Administration
- National Telecommunications and Information Administration

The National Institutes of Health participates in some interagency working group activities, as well.

FDA shares regulatory responsibilities for wireless phones with the Federal Communications Commission (FCC). All phones that are sold in the United States must comply with FCC safety guidelines that limit RF exposure. FCC relies on FDA and other health agencies for safety questions about wireless phones.

FCC also regulates the base stations that the wireless phone networks rely upon. While these base stations operate at higher power than do the wireless phones themselves, the RF exposures that people get from these base stations are typically thousands of times lower than those they can get from wireless

phones. Base stations are thus not the primary subject of the safety questions discussed in this document.

#### What kinds of phones are the subject of this update?

The term "wireless phone" refers here to hand-held wireless phones with built-in antennas, often called "cell," "mobile," or "PCS" phones. These types of wireless phones can expose the user to measurable radiofrequency energy (RF) because of the short distance between the phone and the user's head. These RF exposures are limited by Federal Communications Commission safety guidelines that were developed with the advice of FDA and other federal health and safety agencies. When the phone is located at greater distances from the user, the exposure to RF is drastically lower because a person's RF exposure decreases rapidly with increasing distance from the source. The so-called "cordless phones," which have a base unit connected to the telephone wiring in a house, typically operate at far lower power levels, and thus produce RF exposures well within the FCC's compliance limits.

#### What are the results of the research done already?

The research done thus far has produced conflicting results, and many studies have suffered from flaws in their research methods. Animal experiments investigating the effects of radiofrequency energy (RF) exposures characteristic of wireless phones have yielded conflicting results that often cannot be repeated in other laboratories. A few animal studies, however, have suggested that low levels of RF could accelerate the development of cancer in laboratory animals. However, many of the studies that showed increased tumor development used animals that had been genetically engineered or treated with cancer-causing chemicals so as to be pre-disposed to develop cancer in the absence of RF exposure. Other studies exposed the animals to RF for up to 22 hours per day. These conditions are not similar to the conditions under which people use wireless phones, so we don't know with certainty what the results of such studies mean for human health.

Three large epidemiology studies have been published since December 2000. Between them, the studies investigated any possible association between the use of wireless phones and primary brain cancer, glioma, meningioma, or acoustic neuroma, tumors of the brain or salivary gland, leukemia, or other cancers. None of the studies demonstrated the existence of any harmful health effects from wireless phone RF exposures. However, none of the studies can answer questions about long-term exposures, since the average period of phone use in these studies was around three years.

## What research is needed to decide whether RF exposure from wireless phones poses a health risk?

A combination of laboratory studies and epidemiological studies of people actually using wireless phones would provide some of the data that are needed. Lifetime animal exposure studies could be completed in a few years. However, very large numbers of animals would be needed to provide reliable proof of a cancer promoting effect if one exists. Epidemiological studies can provide data

that is directly applicable to human populations, but 10 or more years' follow-up may be needed to provide answers about some health effects, such as cancer. This is because the interval between the time of exposure to a cancer-causing agent and the time tumors develop - if they do - may be many, many years. The interpretation of epidemiological studies is hampered by difficulties in measuring actual RF exposure during day-to-day use of wireless phones. Many factors affect this measurement, such as the angle at which the phone is held, or which model of phone is used.

## What is FDA doing to find out more about the possible health effects of wireless phone RF?

FDA is working with the U.S. National Toxicology Program and with groups of investigators around the world to ensure that high priority animal studies are conducted to address important questions about the effects of exposure to radiofrequency energy (RF).

FDA has been a leading participant in the World Health Organization International Electromagnetic Fields (EMF) Project since its inception in 1996. An influential result of this work has been the development of a detailed agenda of research needs that has driven the establishment of new research programs around the world. The Project has also helped develop a series of public information documents on EMF issues.

FDA and the Cellular Telecommunications & Internet Association (CTIA) have a formal Cooperative Research and Development Agreement (CRADA) to do research on wireless phone safety. FDA provides the scientific oversight, obtaining input from experts in government, industry, and academic organizations. CTIA-funded research is conducted through contracts to independent investigators. The initial research will include both laboratory studies and studies of wireless phone users. The CRADA will also include a broad assessment of additional research needs in the context of the latest research developments around the world.

## What steps can I take to reduce my exposure to radiofrequency energy from my wireless phone?

If there is a risk from these products—and at this point we do not know that there is—it is probably very small. But if you are concerned about avoiding even potential risks, you can take a few simple steps to minimize your exposure to radiofrequency energy (RF). Since time is a key factor in how much exposure a person receives, reducing the amount of time spent using a wireless phone will reduce RF exposure.

• If you must conduct extended conversations by wireless phone every day, you could place more distance between your body and the source of the RE, since the exposure level drops off dramatically with distance. For example, you could use a headset and carry the wireless phone away from your body or use a wireless phone connected to a remote antenna.

Again, the scientific data <u>do not</u> demonstrate that wireless phones are harmful. But if you are concerned about the RF exposure from these products, you can use measures like those described above to reduce your RF exposure from wireless phone use.

#### What about children using wireless phones?

The scientific evidence does not show a danger to users of wireless phones, including children and teenagers. If you want to take steps to lower exposure to radiofrequency energy (RF), the measures described above would apply to children and teenagers using wireless phones. Reducing the time of wireless phone use and increasing the distance between the user and the RF source will reduce RF exposure.

Some groups sponsored by other national governments have advised that children be discouraged from using wireless phones at all. For example, the government in the United Kingdom distributed leaflets containing such a recommendation in December 2000. They noted that no evidence exists that using a wireless phone causes brain tumors or other ill effects. Their recommendation to limit wireless phone use by children was strictly precautionary; it was not based on scientific evidence that any health hazard exists.

#### What about wireless phone interference with medical equipment?

Radiofrequency energy (RF) from wireless phones can interact with some electronic devices. For this reason, FDA helped develop a detailed test method to measure electromagnetic interference (EMI) of implanted cardiac pacemakers and defibrillators from wireless telephones. This test method is now part of a standard sponsored by the Association for the Advancement of Medical instrumentation (AAMI). The final draft, a joint effort by FDA, medical device manufacturers, and many other groups, was completed in late 2000. This standard will allow manufacturers to ensure that cardiac pacemakers and defibrillators are safe from wireless phone EMI.

FDA has tested hearing aids for interference from handheld wireless phones and helped develop a voluntary standard sponsored by the Institute of Electrical and Electronic Engineers (IEEE). This standard specifies test methods and performance requirements for hearing aids and wireless phones so that that no interference occurs when a person uses a "compatible" phone and a "compatible" hearing aid at the same time. This standard was approved by the IEEE in 2000.

FDA continues to monitor the use of wireless phones for possible interactions with other medical devices. Should harmful interference be found to occur, FDA will conduct testing to assess the interference and work to resolve the problem.

## Which other federal agencies have responsibilities related to potential RF health effects?

Certain agencies in the Federal Government have been involved in monitoring, researching or regulating issues related to human exposure to RF radiation.

These agencies include the Food and Drug Administration (FDA), the Environmental Protection Agency (EPA), the Occupational Safety and Health Administration (OSHA), the National Institute for Occupational Safety and Health (NIOSH), the National Telecommunications and Information Administration (NTIA) and the Department of Defense (DOD).

By authority of the Radiation Control for Health and Safety Act of 1968, the Center for Devices and Radiological Health (CDRH) of the FDA develops performance standards for the emission of radiation from electronic products including X-ray equipment, other medical devices, television sets, microwave ovens, laser products and sunlamps. The CDRH established a product performance standard for microwave ovens in 1971 limiting the amount of RF leakage from ovens. However, the CDRH has not adopted performance standards for other RF-emitting products. The FDA is, however, the lead federal health agency in monitoring the latest research developments and advising other agencies with respect to the safety of RF-emitting products used by the public, such as cellular and Sprint PCS phones.

The FDA's microwave oven standard is an emission standard (as opposed to an exposure standard) that allows specific levels of microwave leakage (measured at five centimeters from the oven surface). The standard also requires ovens to have two independent interlock systems that prevent the oven from generating microwaves the moment that the latch is released or the door of the oven is opened. The FDA has stated that ovens that meet its standards and are used according to the manufacturer's recommendations are safe for consumer and industrial use. More information is available from: <a href="www.fda.gov/cdrh">www.fda.gov/cdrh</a>.

The EPA has, in the past, considered developing federal guidelines for public exposure to RF radiation. However, EPA activities related to RF safety and health are presently limited to advisory functions. For example, the EPA now chairs an Inter-agency Radiofrequency Working Group, which coordinates RF health-related activities among the various federal agencies with health or regulatory responsibilities in this area.

OSHA is responsible for protecting workers from exposure to hazardous chemical and physical agents. In 1971, OSHA issued a protection guide for exposure of workers to RF radiation [29 CFR 1910.97]. However, this guide was later ruled to be only advisory and not mandatory. Moreover, it was based on an earlier RF exposure standard that has now been revised. At the present time, OSHA uses the IEEE and/or FCC exposure guidelines for enforcement purposes under OSHA's "general duty clause" (for more information see: <a href="http://www.osha-slc.gov/SLTC/radiofrequencyradiation/index.html">http://www.osha-slc.gov/SLTC/radiofrequencyradiation/index.html</a>.

NIOSH is part of the U.S. Department of Health and Human Services. It conducts research and investigations into issues related to occupational exposure to chemical and physical agents. NIOSH has, in the past, undertaken to develop RF exposure guidelines for workers, but final guidelines were never adopted by the agency. NIOSH conducts safety-related RF studies through its Physical Agents Effects Branch in Cincinnati.Ohio.

The NTIA is an agency of the U.S. Department of Commerce and is responsible for authorizing Federal Government use of the RF electromagnetic spectrum. Like the FCC, the NTIA also has NEPA responsibilities and has considered adopting guidelines for evaluating RF exposure from U.S. Government transmitters such as radar and military facilities.

The Department of Defense (DOD) has conducted research on the biological effects of RF energy for a number of years. This research is now conducted primarily at the U.S. Air Force Research Laboratory located at Brooks Air Force Base, Texas. The DOD Web site for RF biological effects information is listed with other sites in conjunction with a question on other sources of information, below.

## Who funds and carries out research on the biological effects of RF energy?

Research into possible biological effects of RF energy is carried out in laboratories in the United States and around the world. In the U.S., most research has been funded by the Department of Defense, due to the extensive military use of RF equipment such as radar and high-powered radio transmitters. In addition, some federal agencies responsible for health and safety, such as the Environmental Protection Agency (EPA) and the U.S. Food and Drug Administration (FDA), have sponsored and conducted research in this area. At the present time, most of the non-military research on biological effects of RF energy in the U.S. is being funded by industry organizations. More research is being carried out overseas, particularly in Europe.

In 1996, the World Health Organization (WHO) established the International EMF Project to review the scientific literature and work towards resolution of health concerns over the use of RF technology. WHO maintains a Web site that provides extensive information on this project and about RF biological effects and research (www.who.ch/peh-emf).

FDA, EPA and other US government agencies responsible for public health and safety have worked together and in connection with WHO to monitor developments and identify research needs related to RF biological effects.

#### How does FCC Audit Cell Phone RF?

After FCC grants permission for a particular cellular telephone to be marketed, FCC will occasionally conduct "post-grant" testing to determine whether production versions of the phone are being produced to conform with FCC regulatory requirements. The manufacturer of a cell phone that does not meet FCC's regulatory requirements may be required to remove the cell phone from use and to refund the purchase price or provide a replacement phone, and may be subject to civil or criminal penalties. In addition, if the cell phone presents a risk of injury to the user, FDA may also take regulatory action. The most important post-grant test, from a consumer's perspective, is testing of the RF emissions of the phone. FCC measures the Specific Absorption Rate (SAR) of the phone, following a very rigorous testing protocol. As is true for nearly any scientific measurement, there is a possibility that the test measurement may be

less than or greater than the actual RF emitted by the phone. This difference between the RF test measurement and actual RF emission is because test measurements are limited by instrument accuracy, because test measurement and actual use environments are different, and other variable factors. This inherent variability is known as "measurement uncertainty." When FCC conducts post-grant testing of a cell phone, FCC takes into account any measurement uncertainty to when determining whether regulatory action is appropriate. This approach ensures that when FCC takes regulatory action, it will have a sound, defensible scientific basis.

FDA scientific staff reviewed the methodology used by FCC to measure cell phone RF, and agreed it is an acceptable approach, given our current understanding of the risks presented by cellular phone RF emissions. RF emissions from cellular phones have not been shown to present a risk of injury to the user when the measured SAR is less than the safety limits set by FCC (an SAR of 1.6 w/kg). Even in a case where the maximum measurement uncertainty permitted by current measurement standards was added to the maximum permissible SAR, the resulting SAR value would be well below any level known to produce an acute effect. Consequently, FCC's approach with measurement uncertainty will not result in consumers being exposed to any known risk from the RF emitted by cellular telephones.

FDA will continue to monitor studies and literature reports concerning acute effects of cell phone RF, and concerning chronic effects of long-term exposure to cellular telephone RF (that is, the risks from using a cell phone for many years). If new information leads FDA to believe that a change to FCC's measurement policy may be appropriate, FDA will contact FCC and both agencies will work together to develop a mutually-acceptable approach.

### **Owner's Record**

The model number, regulatory number and serial number are located on a nameplate inside the battery compartment. Record the serial number in the space provided below. This will be helpful if you need to contact us about your phone in the future

Model: Sprint PCS Vision Phone VI-5225 by LG

Serial No.:

### **User's Guide Proprietary Notice**

CDMA Technology is licensed by QUALCOMM Incorporated under one or more of the following patents:

4,901,307 5,109,390 5,267,262 5,416,797

5,506,865 5,544,196 5,657,420 5,101,501

5,267,261 5,414,796 5,504,773 5,535,239

5,600,754 5,778,338 5,228,054 5,337,338

5,710,784 5,056,109 5,568,483 5,659,569

5,490,165 5,511,073

T9 Text Input is licensed by Tegic Communications and is covered by U.S. Pat. 5,818,437, U.S. Pat. 5,953,541, U.S. Pat. 6,011,554 and other patents pending.

User's Guide template version 4A (03-01-04)

### Manufacturer's Warranty

#### In This Section

Manufacturer's Warranty

Your Sprint PCS Vision Phone has been designed to provide you with reliable, worry-free service. If for any reason you have a problem with your equipment, please refer to the manufacturer's warranty.

This section contains the manufacturer's warranty for your Sprint PCS Phone.

For information regarding the terms and conditions of service for your Sprint PCS Phone, please visit <a href="www.sprintpcs.com">www.sprintpcs.com</a> and click on the "Terms & Conditions" link at the bottom or call Sprint PCS

Customer Solutions at 1-888-211-4PCS

### Manufacturer's Warranty

#### **Customer Limited Warranty**

SPRINT SPECTRUM, L.P., (Sprint) offers you a limited warranty that the enclosed subscriber unit (Product), including accessories in the product package, will be free from defects in material or workmanship as follows:

#### 1. SUBSCRIBER UNIT

A. SPRINT ONE (1) YEAR LIMITED WARRANTY. For a period of one (1) year from the date of purchase, Sprint will, at its option, either pay the parts and labor charges to any authorized Sprint PCS Phone service facility to repair or replace a defective Product (with new or rebuilt parts/replacements). After this one (1) year period, you must pay all parts, shipping and labor charges.

B. REPAIRS: For a period equal to the remainder of the original limited warranty period on an original Product or for the 180 days after the date of repair/replacement, whichever is longer, Sprint will repair or replace (with new or rebuilt replacements) defective parts or Product used in the repair or replacement of the original Product under this Limited Warranty.

Proof of purchase in the form of a bill of sale or receipted invoice or warranty repair document which is evidence that the Product is within the warranty period must be presented to obtain warranty service. This limited warranty is not transferable to any third party, including but not limited to any subsequent purchaser or owner of the Products. Transfer or resale of a Product will automatically terminate warranty coverage with respect to the Products.

This limited warranty does not cover and is void with respect to the following: (i) Products which have been improperly installed, repaired, maintained or modified (including the antenna); (ii) Products which have been subjected to misuse (including Products used in conjunction with hardware electrically or mechanically incompatible or used with accessories not supplied by Sprint), abuse, accident, physical damage, abnormal operation, improper handling and storage, neglect, exposure to fire, water or excessive moisture or dampness or extreme changes in climate or temperature; (iii) Products operated outside published maximum ratings; (iv) cosmetic damage; (v) Products on which warranty stickers or Product serial numbers have been removed, altered, or rendered illegible; (vi) customer instruction: (vii) cost of installation, removal or reinstallation; (viii) signal reception problems (unless caused by defect in material and workmanship): (ix) damage as the result of fire, flood, acts of God or other acts which are not the fault of Sprint and which the Product is not specified to tolerate, including damage caused by mishandling and blown fuses; (x) consumables (such as fuses); or (xi) any Products which have been opened, repaired, modified or altered by anyone other than Sprint or a Sprint PCS Authorized Service Center.

This warranty does not cover customer education, instruction, installation, set up adjustments, or signal reception problems.

This warranty is valid only in the United States.

USE WITH ACCESSORIES NOT SUPPLIED BY SPRINT OR OTHERWISE NOT EXPRESSLY AUTHORIZED BY SPRINT MAY BE DANGEROUS.

SPRINT SPECIFICALLY DISCLAIMS LIABILITY, AND SHALL HAVE NO OBLIGATION TO PROVIDE TO BUYER ANY OTHER REMEDY. FOR ANY AND ALL DIRECT, INDIRECT, SPECIAL, GENERAL, INCIDENTAL OR CONSEQUENTIAL DAMAGES, INCLUDING, BUT NOT LIMITED TO LOSS OF PROFITS, LOSS OF SALES, LOSS OF USE OF THE PRODUCT, OR ANTICIPATED PROFITS ARISING OUT OF USE OF OR INABILITY TO USE ANY PRODUCT (FOR EXAMPLE, WASTED AIRTIME CHARGES DUE TO THE MALFUNCTION OF A PRODUCT), DAMAGE DUE TO IMPROPER OPERATION OR MAINTENANCE, INSTALLATION, CONNECTION TO IMPROPER VOLTAGE SUPPLY, OR ATTEMPTED REPAIR OF THE PRODUCT BY ANYONE OTHER THAN A FACILITY AUTHORIZED BY SPRINT. THIS WARRANTY DOES NOT COVER PRODUCTS SOLD AS IS OR WITH ALL FAULTS. OR CONSUMABLES, (SUCH AS FUSES). THIS WARRANTY DOES NOT APPLY WHEN THE MALFUNCTION RESULTS FROM USE OF THE PRODUCT IN CONJUNCTION WITH ACCESSORIES, PRODUCTS OR ANCILLARY OR PERIPHERAL EQUIPMENT NOT SUPPLIED BY OR EXPRESSLY AUTHORIZED FOR USE BY SPRINT, AND WHERE IT IS DETERMINED BY SPRINT THAT THERE IS NO FAULT WITH THE PRODUCT ITSELF.

REPAIR OR REPLACEMENT, AS PROVIDED BY THE WARRANTY, IS YOUR SOLE AND EXCLUSIVE REMEDY FOR BREACH OF THE LIMITED WARRANTY. TO THE EXTENT PERMITTED BY APPLICABLE LAW, SPRINT MAKES NO OTHER WARRANTIES OF ANY KIND, EXPRESS OR IMPLIED, WITH RESPECT TO THE PRODUCTS FOR A PARTICULAR PURPOSE OR AGAINST INFRINGEMENT WITHIN THE TIME PERIOD SPECIFIED IN THE LIMITED WARRANTY OF MERCHANTABILITY OR FITNESS FOR A PARTICULAR PURPOSE ON THIS PRODUCT IS LIMITED IN DURATION TO THE DURATION OF THIS WARRANTY.

Some States do not allow the exclusion or limitation of incidental or consequential damages, or allow limitations on how long an implied warranty lasts, so the above limitations or exclusions may not apply to you.

This limited warranty gives you specific legal rights, and you may also have other rights which vary from State to State.

For other Warranty Service Information, please call SPRINT PCS CUSTOMER SOLUTIONS at 1-888-211-4727.

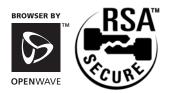

Copyright © 2004 Sprint Spectrum L.P. All rights reserved. No reproduction in whole or in part without prior written approval. Sprint, the diamond logo design, and all other Sprint marks referenced herein are trademarks of Sprint Communications Company L.P. All other trademarks are property of their respective owners.

### Index

#### D Desktop Charger 17 Dialing Options 19 **Numerics Directory Assistance** 3-Way Calling 93 See Sprint PCS Services 4-Digit Calling 19, 24 Display Screen Icons 13 911 21 Display Settings 34-39 Α **Downloading Premium Services** Airplane Mode 42 Content 111-113 Alarm Clock 79 Alert Notification 33 Email See Sprint PCS Mail Alerts 101 **Emergency Numbers 21** Answering Calls 20 **Entering Text 26** Auto-Answer 45 Extended Absence Greeting 90 EZ Tips 81 Backlight 35 Batterv Finding a Phone Number 23 Capacity 16 Four-Digit Calling 19, 24 Charging 17 Installing 16 Removing 16 Games 114-115 Browser Menu 121 Greeting 34 **Group Distribution Lists 88** C Calculator 81 н Call Forwarding 94 Help 6 Call Guard 55 Call History 60-63 In-Call Options 21 Erasing 63 Instant Messaging 109 Making a Call From 62 Internal Phone Book Options 61 See Phone Book Saving a Number From 62 Introduction ii Viewing 61 Call Waiting 92 Caller ID 92 Key Tones 32 Canned Messages 29, 41, 105 Chat 110-111 Language 45 Clock Display 37 Location Settings 38 Consumer Information on Lock Code 48 Wireless Phones 139-154 Lock Mode 48

Index 159

Locking Your Phone 48

| M Making Calls 18 Manufacturer's Warranty 156 Menu Style 36 Menus 56-59 Diagram 58 Navigation 57 Structure 57 Messaging 101-113                                               | Phone Number Dialing With Pauses 24 Displaying 18 Finding 23 Saving 22 Planner See Scheduler  R Resetting Your Phone 50                                                                                                    |
|----------------------------------------------------------------------------------------------------|----------------------------------------------------------------------------------------------------|
| Email 108 Instant Messaging 109 Settings 39 SMS Text Messaging 103-105 Sprint PCS Mail 106-111 Missed Call Notification 21 My Content Manager 113                             | Ringer Types 31,71 Ringers 116-117 Roaming 52-54 Call Guard 55 Digital Networks 53 Roam Mode 54                                                                                                    |
| N<br>Net Guard 98<br>Notepad 80                                                                                                    | Safety 132-136<br>Saving a Phone Number 22<br>Scheduler<br>Adding an Event 75                                                                                                    |
| Operator See Sprint PCS Services                                                                                                    | Erasing Events 77 Event Alerts 76 Screen Savers 118-119                                                                                                    |
| P Passwords Sprint PCS Account 5 Sprint PCS Vision 5 Voicemail 5                                                                                                    | Security Menu 47 Security Settings 46-51 Setup Options 44 Silence 34 SMS Text Messaging 103-105 Sound Settings 31 Special Numbers 49 Speed Dialing 19, 25 Assigning Numbers 70 Sprint PCS Business Connection 125 Sprint PCS Callback 88 Sprint PCS Mail 106-111 |
| Personal Organizer 74-75 Phone (illus.) 10 Phone Book 64-73 Adding a Number 68 Adding an Entry 65 Dialing From 25 Editing 71 Erasing 49 Finding an Entry 66 Secret Entries 72 |                                                                                                    |

Index 160

Phone Features 14

| Sprint PCS Services Call Forwarding 94 Call Waiting 92 Caller ID 92 Customer Solutions 6 Dialing 73 Directory Assistance 7 Operator Services 7 Sprint PCS Vision 95-126 Bookmarks 122 Chat 110-111 Downloading Applications 111-113 FAQs 126 Games 114-115 Ringers 116-117 Screen Savers 118-119 Security Features 51 User Name 96 Sprint PCS Voice Command 127-130 | U Unlocking Your Phone 3, 48  V Vision Home Page 97 Voicemail Clearing the Icon 90 Expert Mode 88 Menu 91 Message Alerts 86 Notification 85 Options 88 Retrieving 86 Setting Up 4, 85 Volume Settings 33  W Warranty 156 Web Browsing 99 Launching 97 World Clock 82 |
|----------------------------------------------------------------------------------------------------|----------------------------------------------------------------------------------------------------|
| т                                                                                                    |                                                                                                    |

Text Messaging See SMS Text Messaging Three-Way Calling 93

Turning Your Phone Off 15 Turning Your Phone On 15

TTY Use 42

Index 161